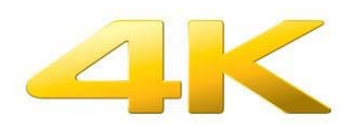

# 4K 対応2入力 バーチャル 8 入力ビデオスイッチャ

# KMU-100 plus

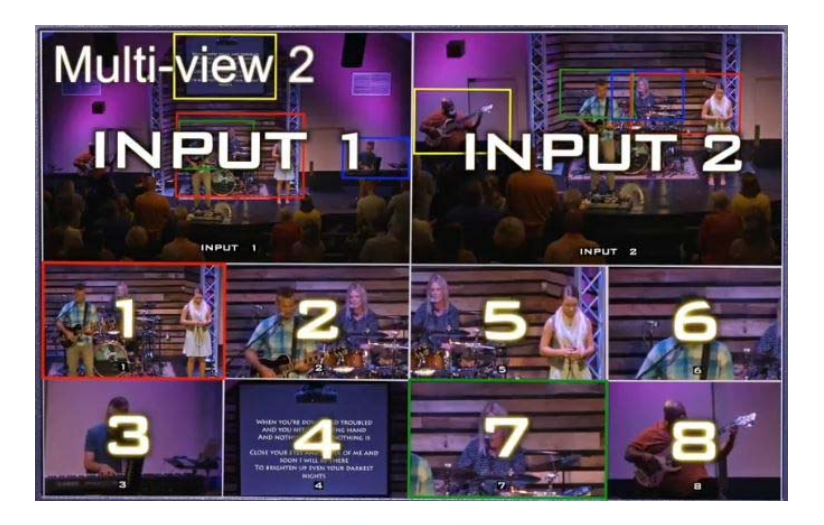

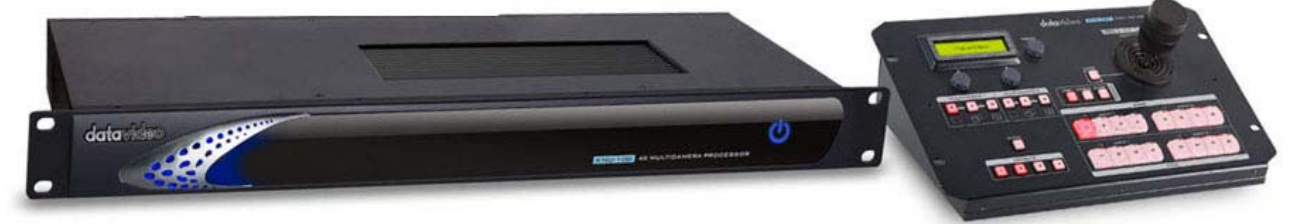

取扱説明書

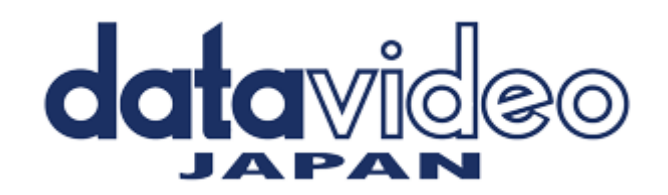

# 目次

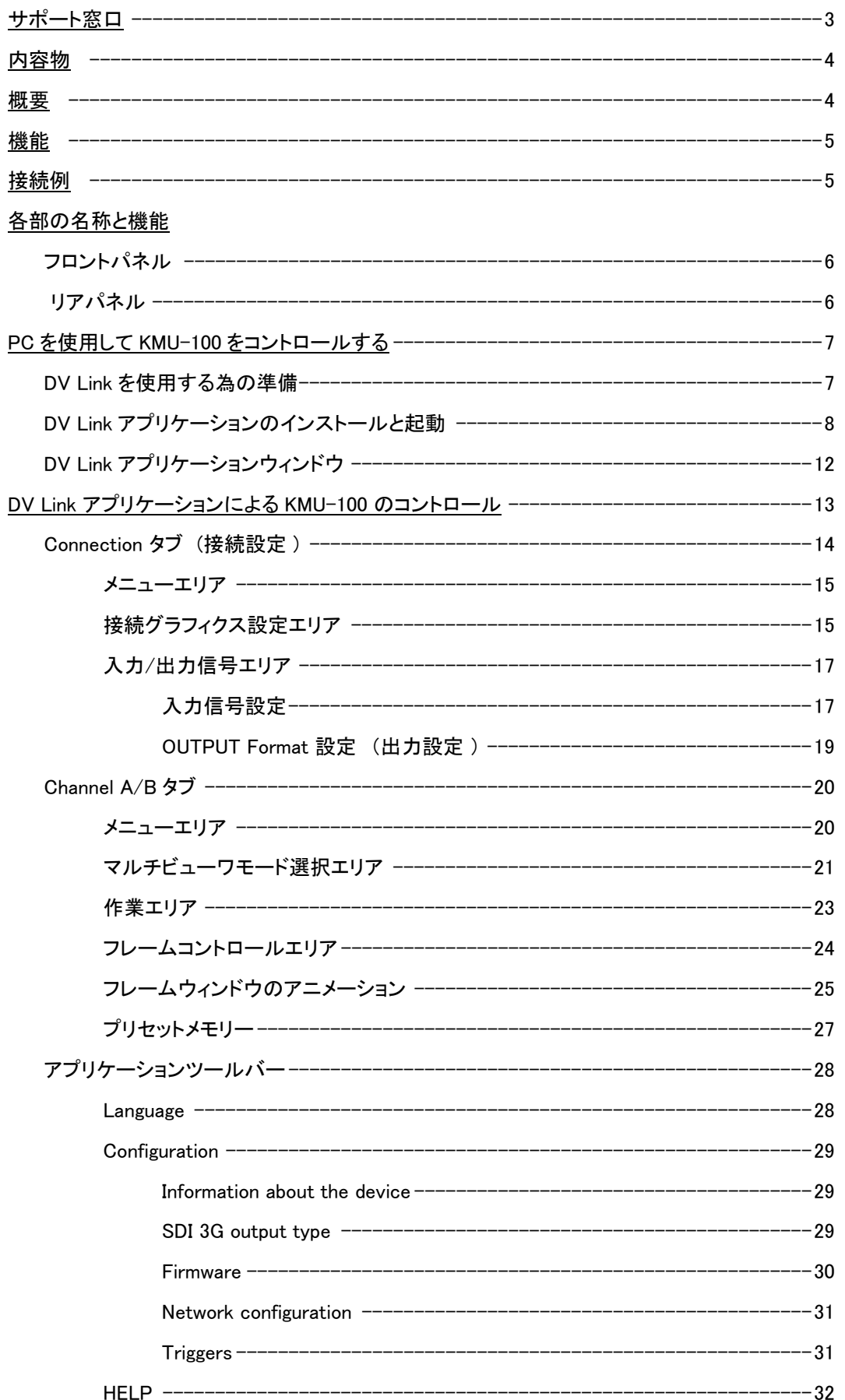

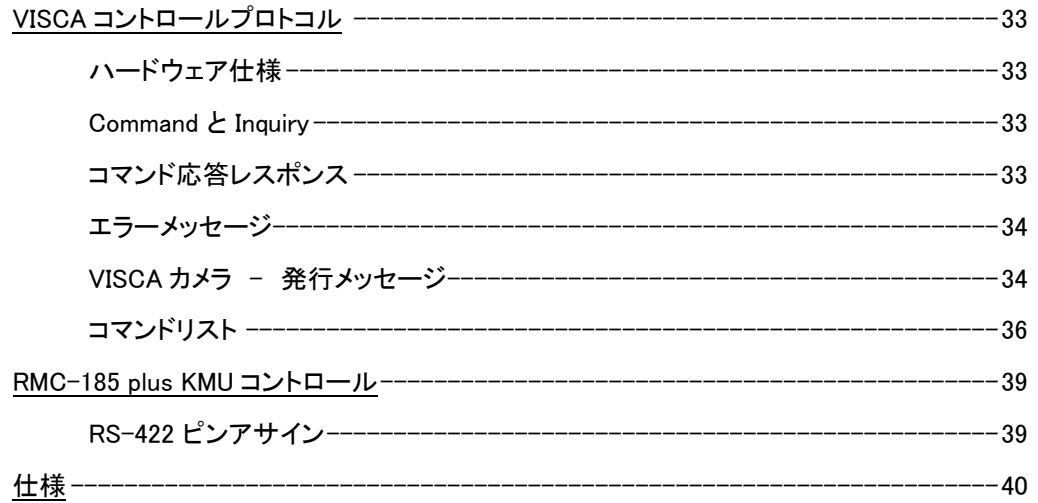

サポート窓口

# datavideo JAPAN

株式会社 M&Inext datavideo 事業部

〒104-0033 東京都中央区新川 2-1-7 セルコンスクエア

TEL:03-3552-7241 FAX:03-3552-7242

MAIL: service@datavideo.jp URL: http://www.datavideo.jp/

# 内容物

製品には下記の部品が含まれます。いずれかの部品が同梱されていない場合は、取扱店まですぐにご連絡下さい。

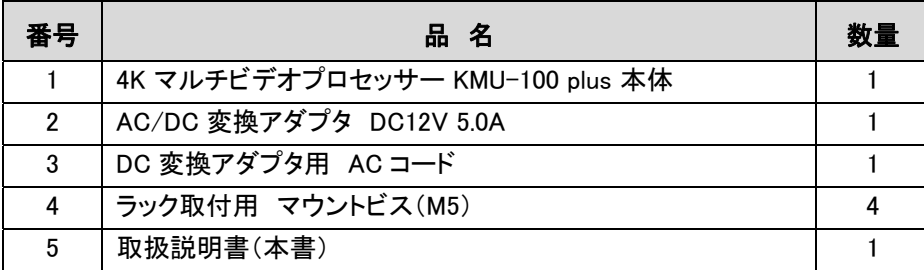

# 概要

2 つの 4K 入力映像を 映像追跡、映像切出し、映像スイッチング、およびマルチビューワーによる モニタリングを統合した 8 つの HD ショットに変換する完全なワークステーションスイッチャーです。

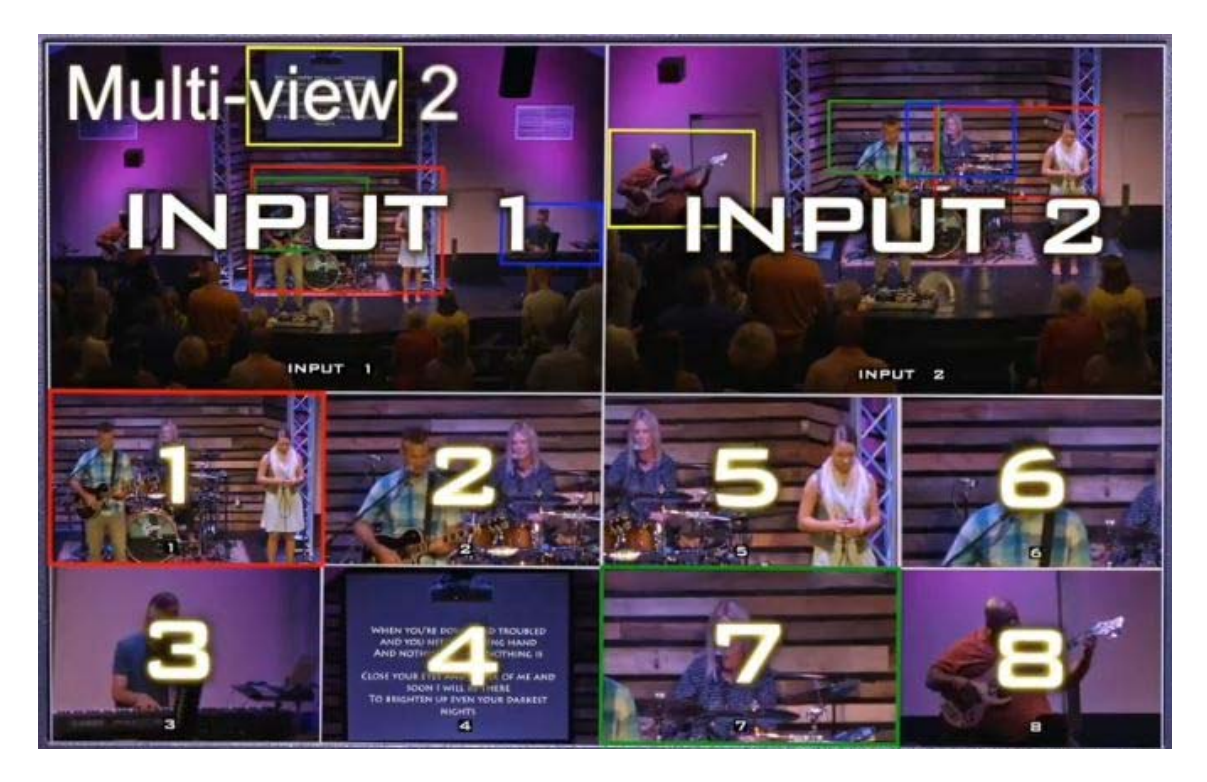

UHD/3G-SDI 信号等を 8 つの独立した出力ウィンドウに出力することができます。 出力 1 ウィンドウと出力 5 ウィンドウの解像度は最大 3840x2160、 出力 2,3,4 のウィンドウは最大 1920x1080 ピクセルの解像度をサポートします。 すべてのフレームウィンドウをアニメーション動作させる事が出来ます。 モーションモード(シングル、ループ、ピンポン)で、 フレームウィンドウの開始位置と終了位置を設定することによって作成されます。 フレームウィンドウは、バーチャルデジタルズームを特徴とし、 アニメートされている間にそのサイズを変更することができます。

# 機 能

KMU-100plus は、入力した UHD 信号を 3840x2160 (12G SDI または HDMI 2.0)の解像度で フル HD までの解像度で 4 つまたは 8 つの異なる高品質ストリームに変換して処理する 高度なビデオプロセッサーです。

KMU-100plus は INPUT A / INPUT B の独立した変換チャンネルを装備しています。 2 つの UHD 信号 (3840 x 2160) を同時および並列処理を可能にし、 入力信号は 8 つの 3G-SDI 出力に変換され、Genlock 入力に同期させることができます。

### 接続例

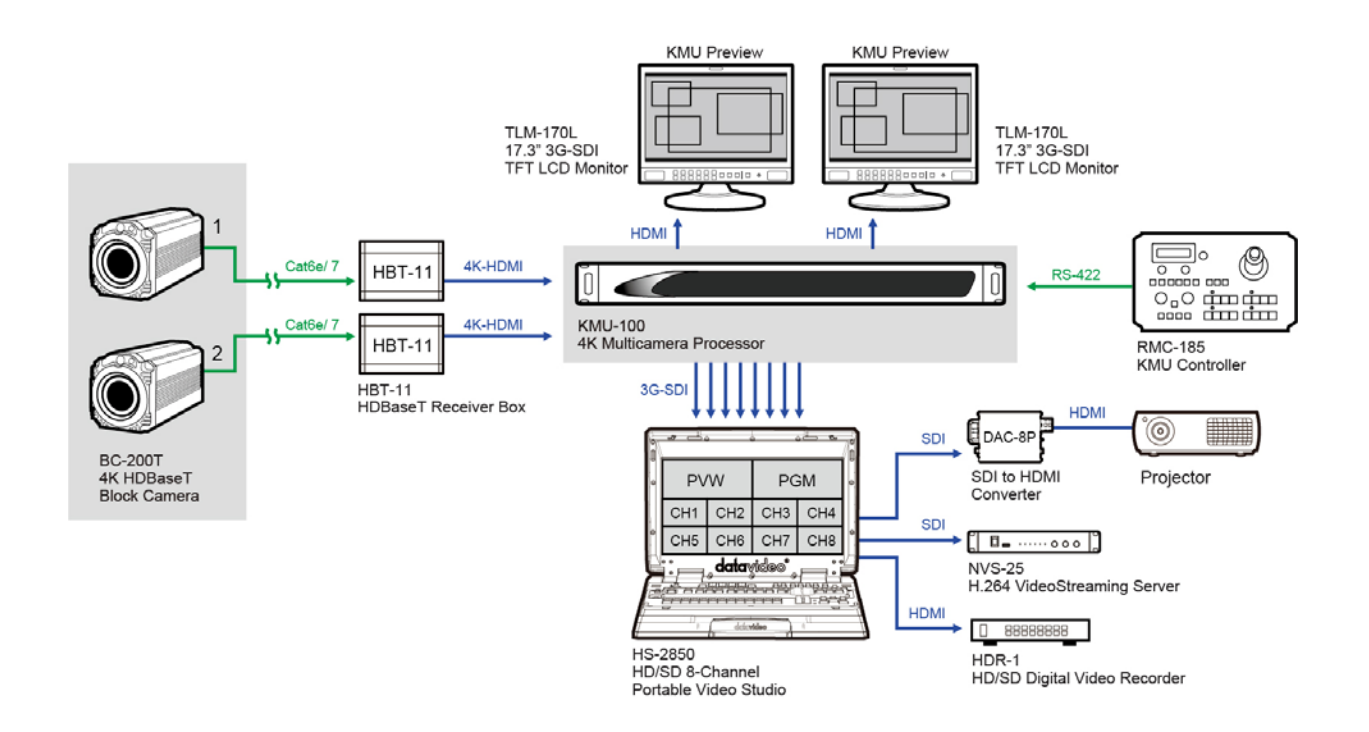

KMU-100plus の機能は、ビデオポストプロダクションに最適です。 ビデオ素材は、1 つまたは 2 つのビデオカメラで 4K の解像度で入力する事が可能です。

スイッチングした、プログラム映像の他に、切出した 8 出力の映像をそのまま出力する事ができ、 プロジェクターを並べて使用すれば、簡単なマッピング映像としても使用する事が可能です。

入力映像は、4K レコーダーなどからも入力する事ができるので、録画時にある程度の全体映像を取り込んで おけば、編集時に簡単に演者の切出し映像を作り出す事が可能になります。

角度の違うシーンを 2 つのカメラで収録しておけば、多彩な切出し映像を取り込むことが可能になります。

# 各部の名称と機能

# フロントパネル

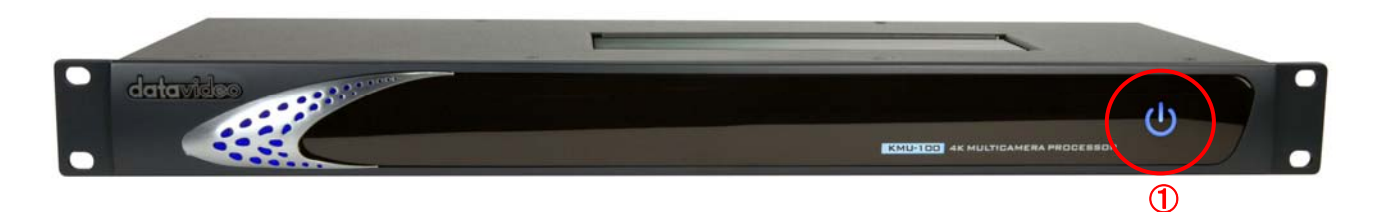

① 電源センサー (タッチセンサー) ON : 指で触れる事により ON します OFF : 指で 2 秒以上触れて下さい

#### リアパネル

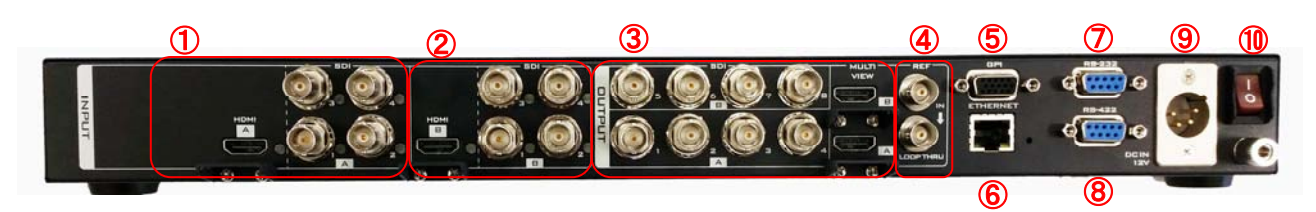

⑤ GPI 端子

- ① インプット A 入力端子  $(HDMI \times 1 / SDI \times 4)$
- ② インプット B 入力端子
- $(HDMI \times 1 / SDI \times 4)$

(スルーアウト端子付)

④ 外部同期入力端子

- ③ アウトプット端子 (HDMI × 2 マルチビューワ / スイッチング OUT) (SDI × 4 / 2 系統)
- (専用コントローラー 「RMC-185 Plus」接続用) ⑨ DC 12V 入力端子
	- ⑩ システムメイン電源スイッチ

⑥ イーサネット端子(RJ45)

⑦ RS-232 制御端子(D-Sub 9 ピン) ⑧ RS-422 制御端子(D-Sub 9 ピン)

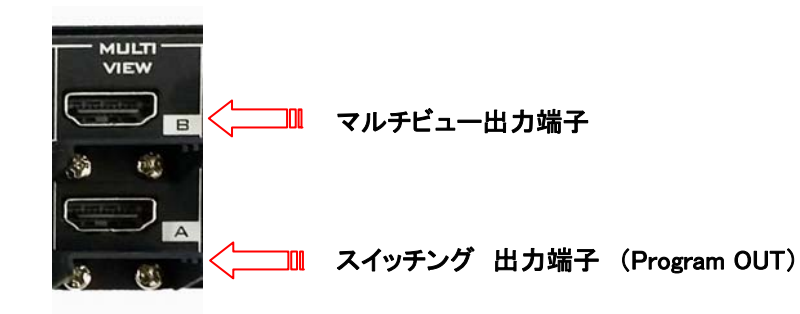

#### 電源入力端子 ピンアサイン

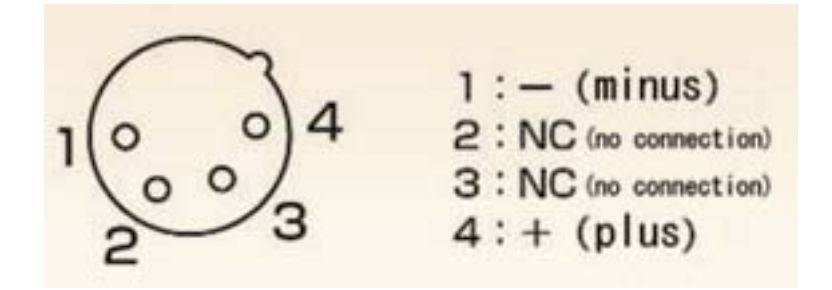

# PC を使用して KMU-100 をコントロールする

PC を使用して KMU-100Plus をコントロールするために、DV Link ソフトウェアを使用します。

従来の LMU-100 をコントロールするアプリケーションで LMU-100Plus もコントロール出来ます。 \* KMU-100 Plus では、一部機能しない部分があります

DV Link は KMU-100 の設定、診断、および制御用に開発された、非常に簡単で便利なソフトウェアです。 1 つのアプリケーション上で複数の機器を制御する事が可能です。

KMU-100 ユーザーには、無料で DV Link アプリケーションを提供しています。 **\* www.datavideo.**jp よりダウンロードできます。

# DV Link を使用する為の準備

KMU-100Plus を使用する前に、PC と KMU-100Plus 間の IP 設定を構成する必要があります。

\* KMU-100 Plus は工場出荷時の IP 構成は 192.168.1.10 に設定されています。

- 1. DC12V AC アダプタを KMU-100 Plus に接続します。
- 2. KMU-100 本体背面のメイン電源スイッチをオンにして、本体をスタンバイ状態にします。
- 3. LAN ケーブル(ストレート)を使用して、PC と KMU-100 を接続します。 (複数接続時以外は特に HUB を経由する必要はありません)
- 4. 前面パネルの電源センサー(タッチパネル)を 2〜3 秒間軽く触れ、KMU-100 の電源を入れます。
- 5. KMU-100Plus のデフォルト IP アドレスは 192.168.1.10 なので、PC の IP アドレスとサブネットマスクを (例として)それぞれ 192.168.1.5 と 255.255.255.0 に設定します。
- 6. ネットワーク接続が設定されたら、DV Link アプリケーションを起動して、KMU-100Plus と PC 間の接続を確 立することができます。

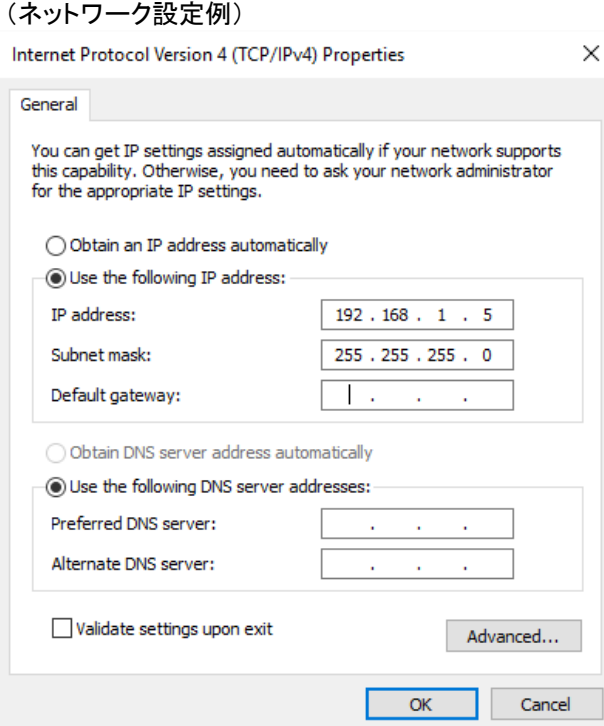

# DV Link アプリケーションのインストールと起動

 www.datavideo.jp よりダウンロードした DV Link インストーラーファイルを Windows 7 以降の PC へコピーしてインストールを行います。

インストーラーファイルをダブルクリックしてインストーラーを起動します。

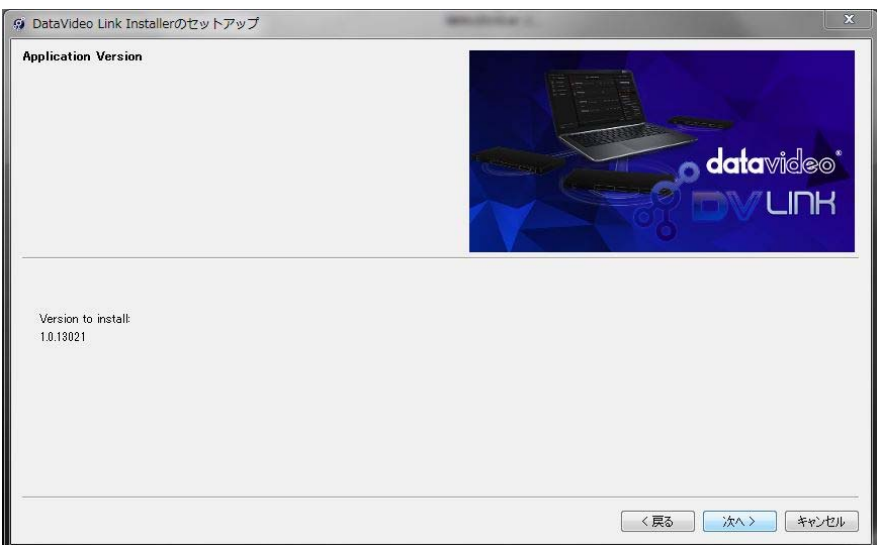

「次へ」をクリックします。

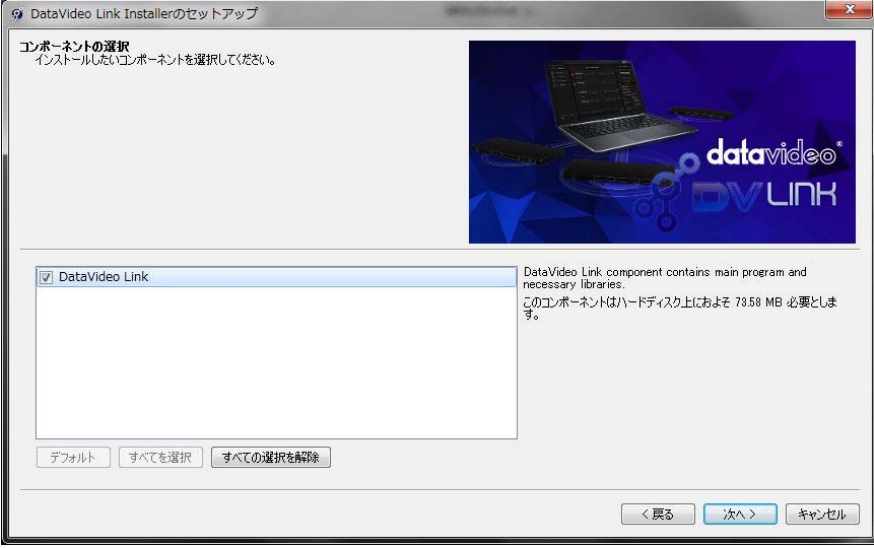

HDD の空き容量を確認して、datavideo Link にチェックをして「次へ」をクリックします。

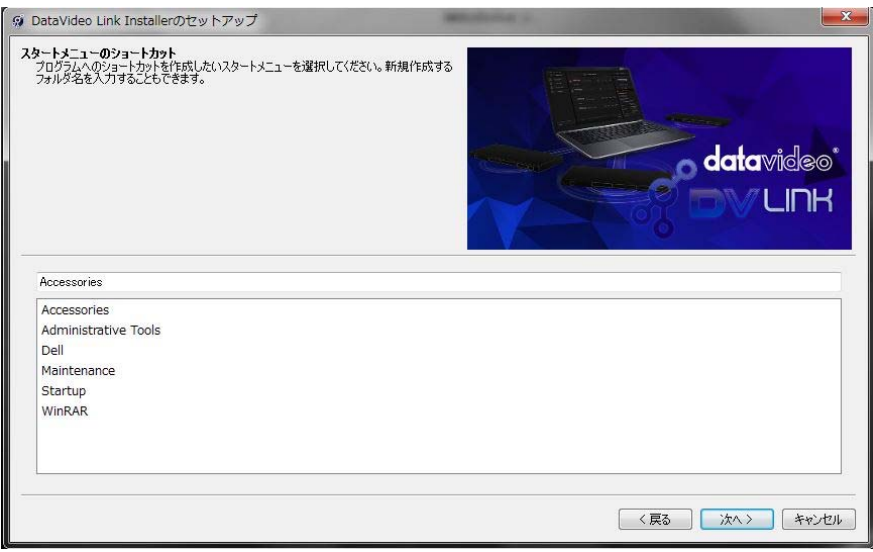

スタートメニューのショートカットを確認して、「次へ」をクリックします。

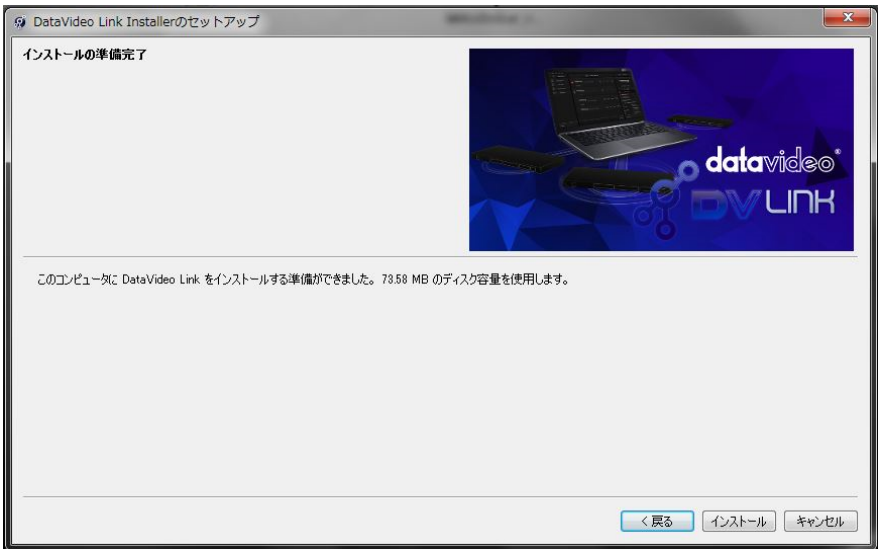

 インストールの準備が完了しました。 インストールを行うには インストール をクリックします。

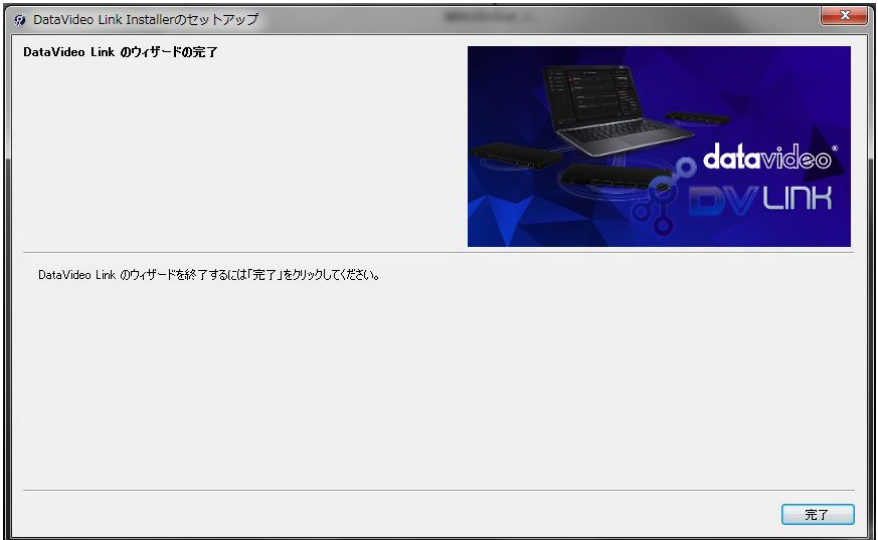

インストールが完了しました。 ウィザードを終了するには「完了」をクリックします。

PC デスクトップに DV Link アプリケーションのアイコンが作成されるので、アイコンをクリックする事により DV Link を起動させることが可能です。

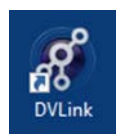

DVLink デスクトップアイコン

DV Link アプリケーションのロード中は、下の図の様にプログレスバーが表示された画面が表示されます。

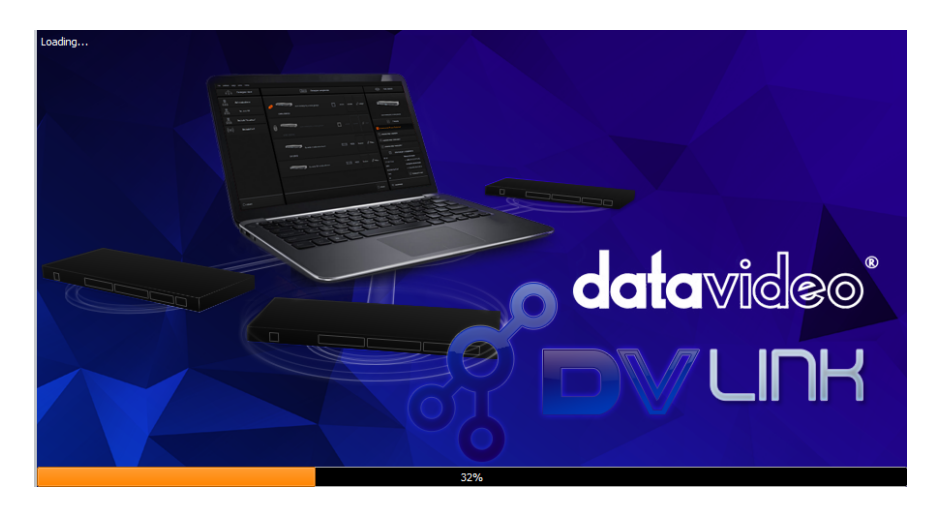

# DV Link アプリケーションウィンドウ

DV Link アプリケーションがロードされると DV Link アプリケーションウィンドウが表示されます。 DV Link アプリケーションウィンドウは、次の 4 つのエリアに分けられます。

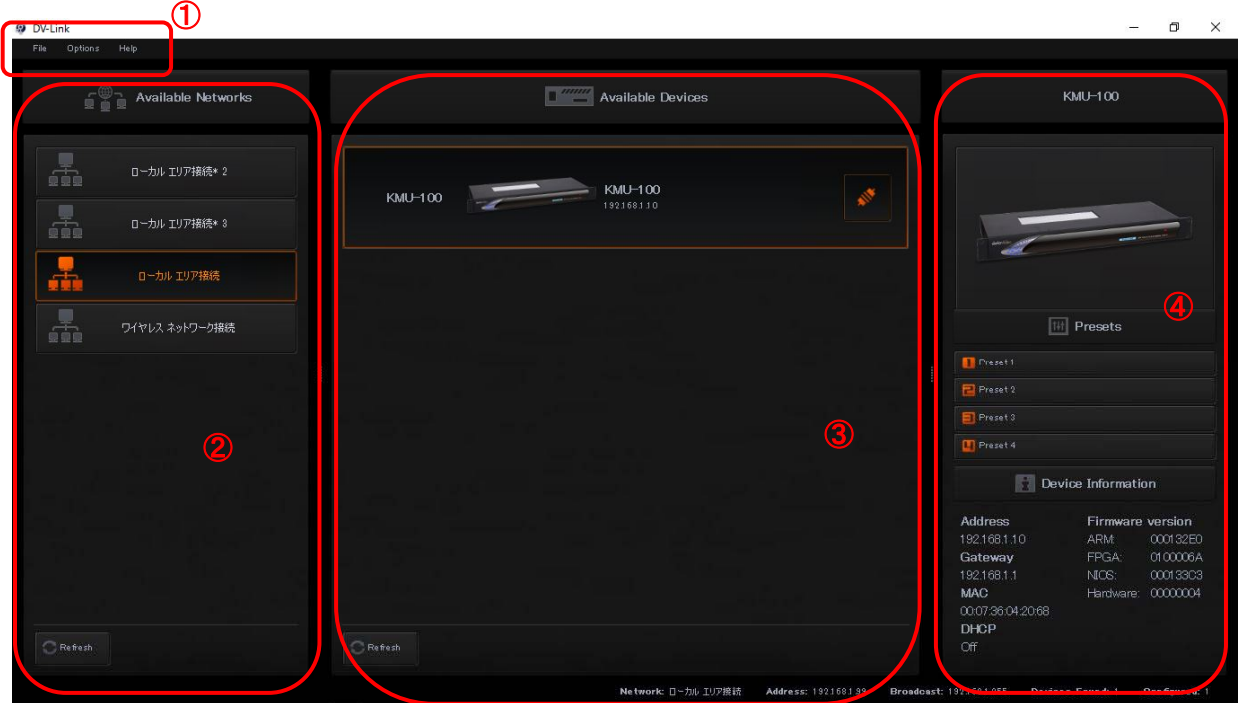

- ① ツールバー
- ② Available Networks :DV Link を実行している PC が利用可能なネットワークの一覧
- ③ Available Devices:ネットワーク経由で接続されているデバイスの一覧
- ④ デバイスコントロールエリア:③で選択された機器を制御します

ツールバーは、画面の左上隅にあり、3 つの項目 ファイル、オプション、ヘルプ を操作する事が出来ます

**DV-Link** 

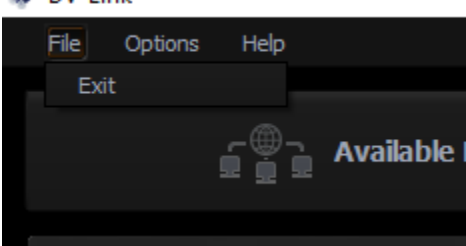

 $\blacktriangleright$   $\blacktriangleright$  English

中文/台灣

 $A<sub>1</sub>$ 

中文/中华人民共和国

File – アプリケーションを終了するには EXIT をクリックします

Options - このオプションには次のサブオプションが含まれ ています。

Language–言語を選択することができます。

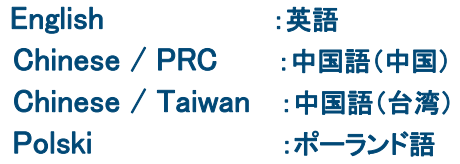

- Help このオプションには次のサブオプションが含まれて います。
- About エンドユーザー使用許諾契約書(EULA)
- QR Code KMU-100製品ページへのリンク

# **O** DV-Link

**O** DV-Link File

Options Help

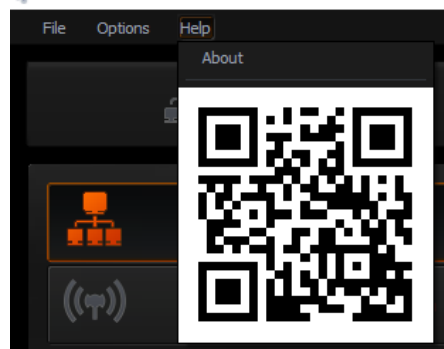

#### ② Available Networks

このエリアには、DV Link を実行している PC で利用可能なネットワークが表示されます。 (実際の画面はお使いの PC のハードウェア構成により異なります)

 $\overline{\phantom{a}}$ 

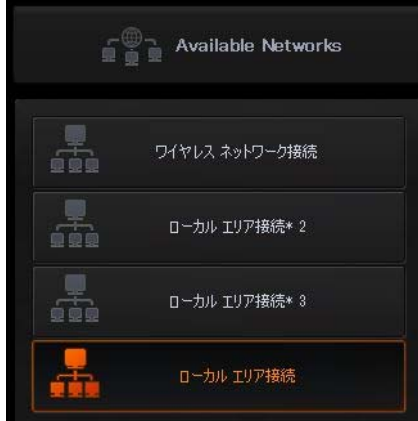

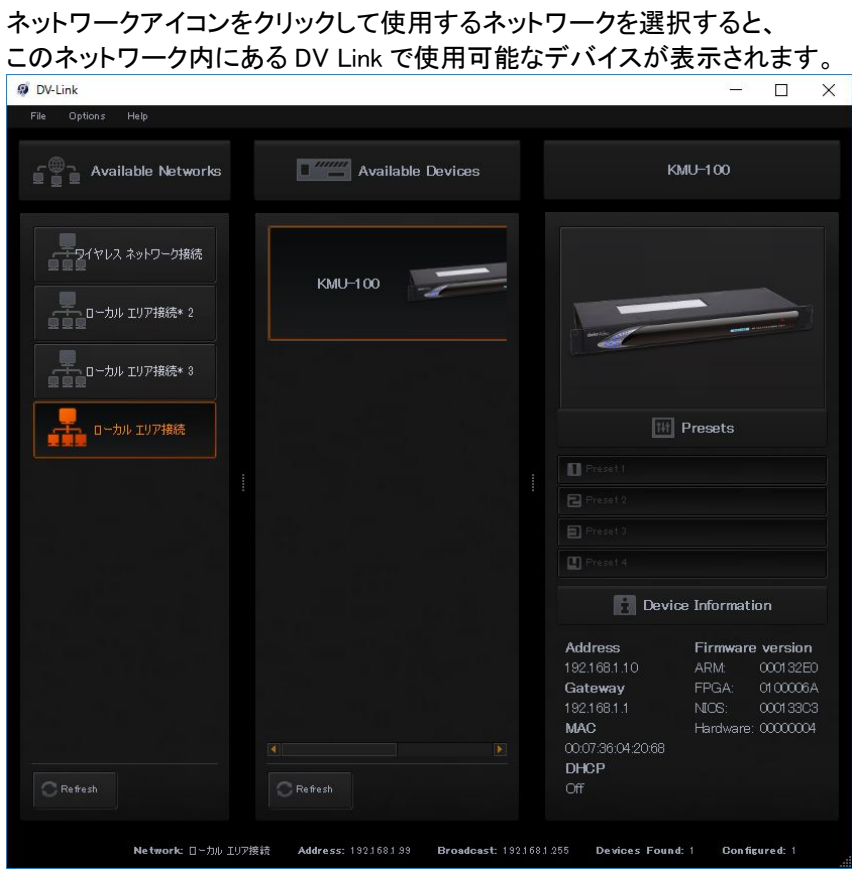

#### ③ Available Devices

複数のデバイスが接続されている場合、Available Devices エリアでそれらのデバイスを簡単に切り替えることができ ます。接続されたデバイスの名称を変更することもできます。

### ④ デバイスコントロールエリア

Available Devices エリアの KMU-100 アイコンをクリックすると、デバイスコントロールエリアに選択されたデバイスが 表示され、その IP アドレス等の情報が表示されます。

### 注意 :

まれに「The DV LINK APP fails to connect」 (DV LINK APP が接続に失敗しました)と表示され DV LINK アプリケーションとデバイスが切断されることがあります。 その場合はアプリケーションの再接続を実施して下さい(設定は保持されます)

「The PC fails to communicate with the KMU-100 」(PC が KMU-100 と通信できません。) と表示された時は KMU-100 に接続した LAN ケーブルを確認して下さい。

# DVLink ソフトウェアによる KMU-100 Plus のコントロール

#### 接続されている KMU-100Plus のコントロール(設定)を行うには デバイスコントロールエリアの KMU-100 デバイスアイコンをクリックします。

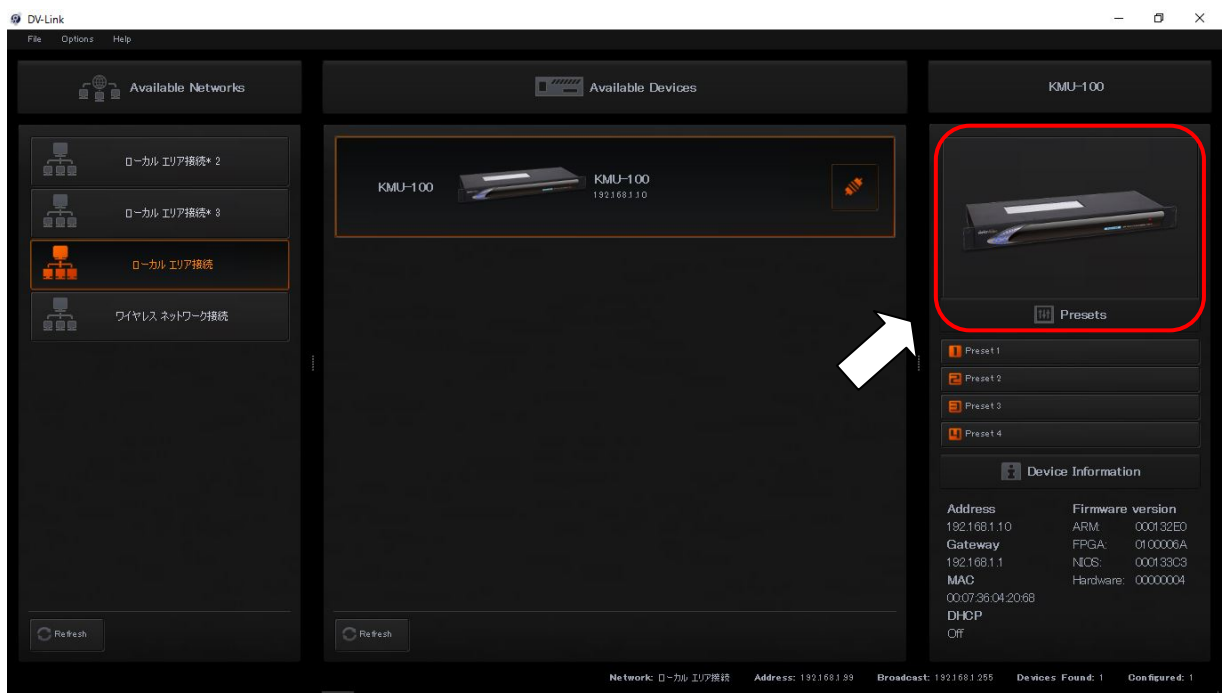

KMU-100 コントロールアプリケーションが起動します。 コントロールアプリケーションでは、KMU-100 の設定や、 そのプリセットを KMU-100 の内部メモリに保存することができます。

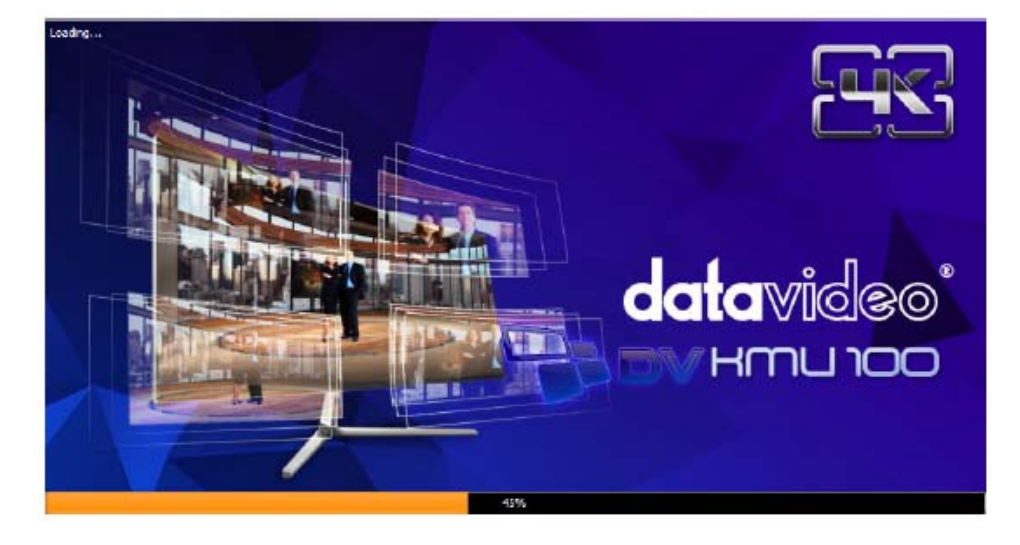

KMU-100 アプリケーションがロードされている最中にプログレスバーが表示された画面が表示されます。

## Connection タブ(接続設定)

起動後は機器の Connection タブが表示されます。

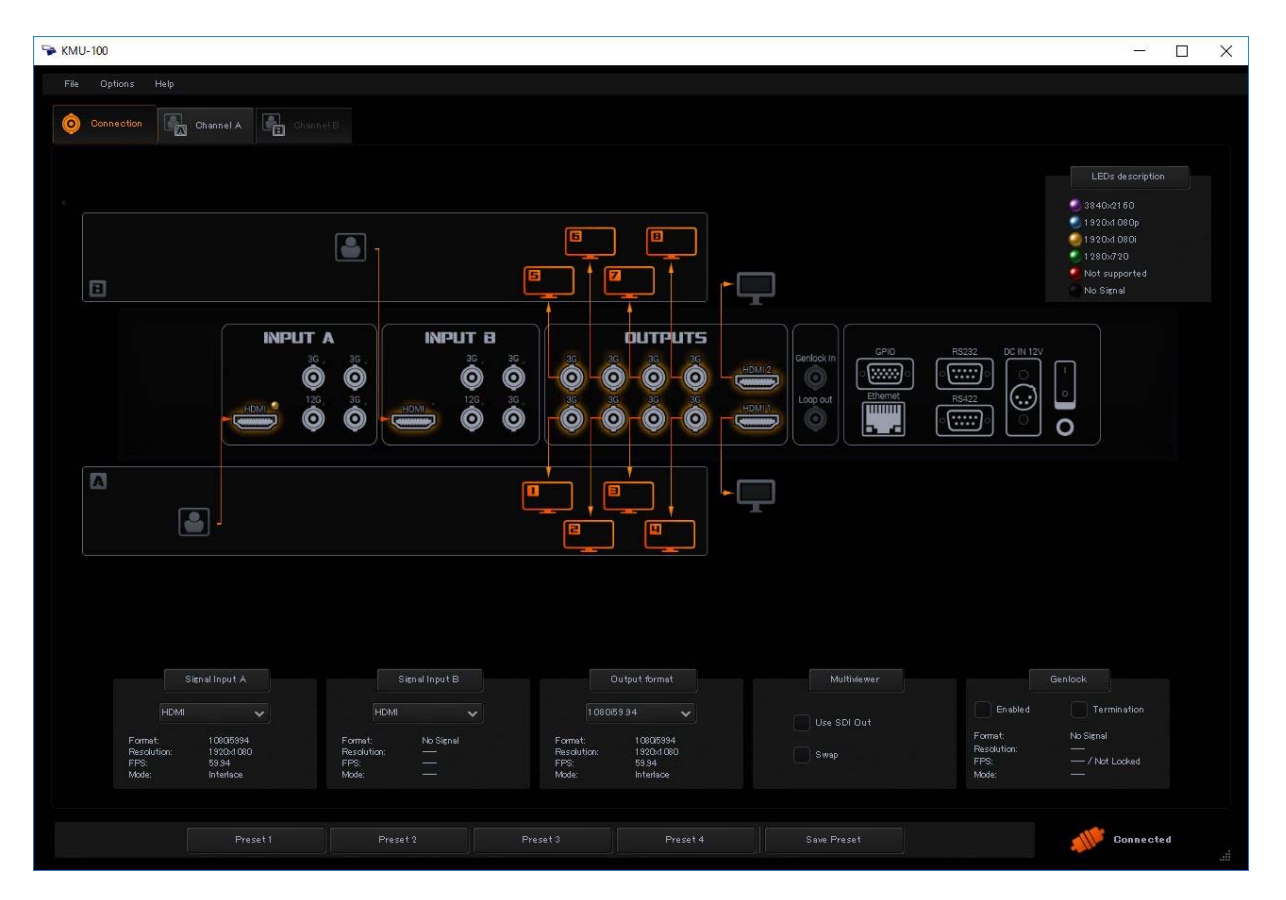

 「Connection」タブでは、INPUT A と INPUT B に接続された入力信号を設定することができます。 また、INPUT A からの信号を Channel B で処理することも、INPUT B で入力した信号を Channel A で処理すること も可能です。

「Connection」タブでは、ケーブル接続を視覚化した図が表示されます。 接続画面は下図のように 3 つのエリアに分けられます

- ① メニューエリア
- ② 接続グラフィックスエリア
- ③ 入力/出力信号エリア

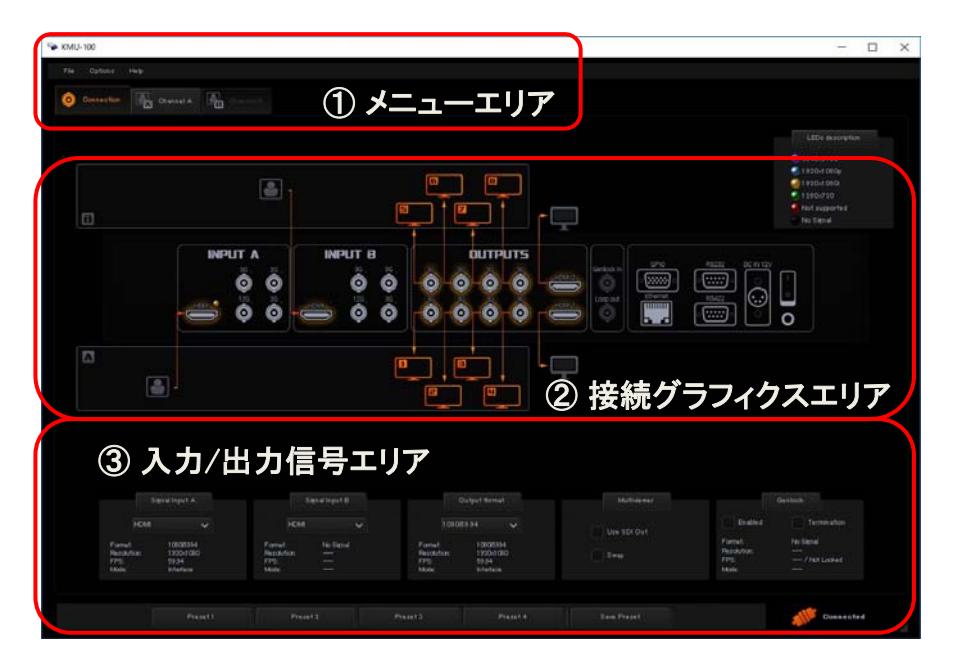

① メニューエリア

**& KMU-100** 

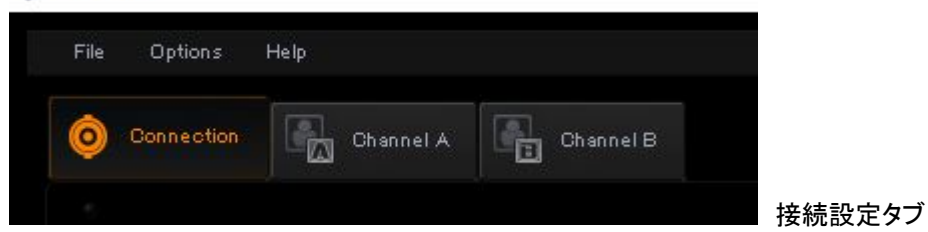

タブがオレンジ色になっている項目が、現在選択されていることを示します。 Channel A または Channel B のタブをクリックすると、ディスプレイが接続モードから チャンネル A またはチャンネル B の設定モードに切り替わります。

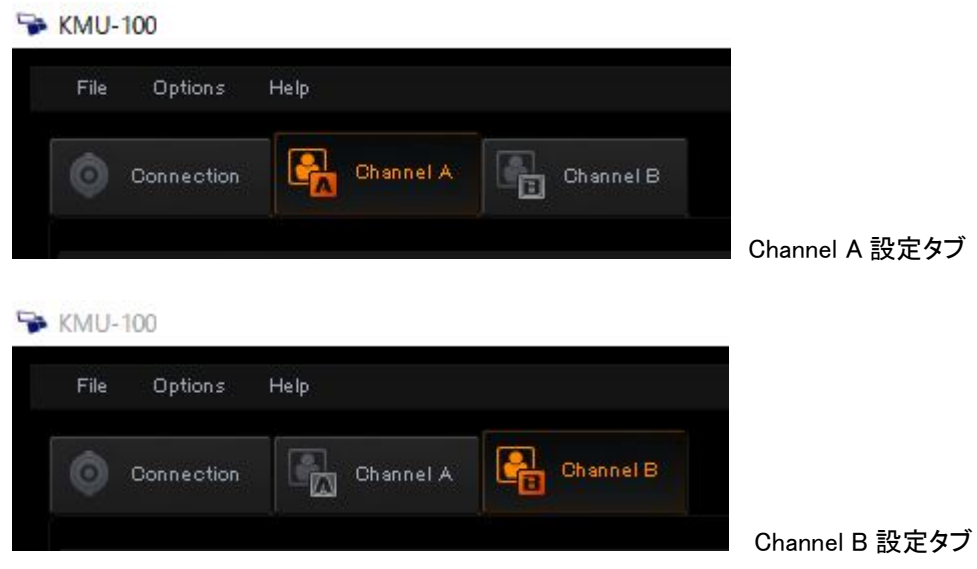

Channel A/B のタブは、各チャンネルに入力信号が接続されている時のみタブの切り替えが有効になります。

# ② 接続グラフィックスエリア

接続グラフィックスエリアは、基本的に KMU-100 のリアパネルをグラフィカルに表示します。 入力および出力の接続されている状態をリアルタイムにオレンジ色の矢印でスクリーン上に表示します。

KMU-100 のリアパネルのアクティブな入力/出力は、各入出力端子(背面)の LED で示されています。 LED の色は信号の解像度を表します。 入力信号が検出されると、LED がその解像度の色で点灯します。

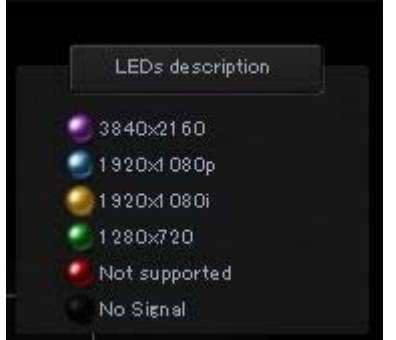

DV Link の画面上でも各入出力端子の LED と同じ色のアイコンが表示されます。

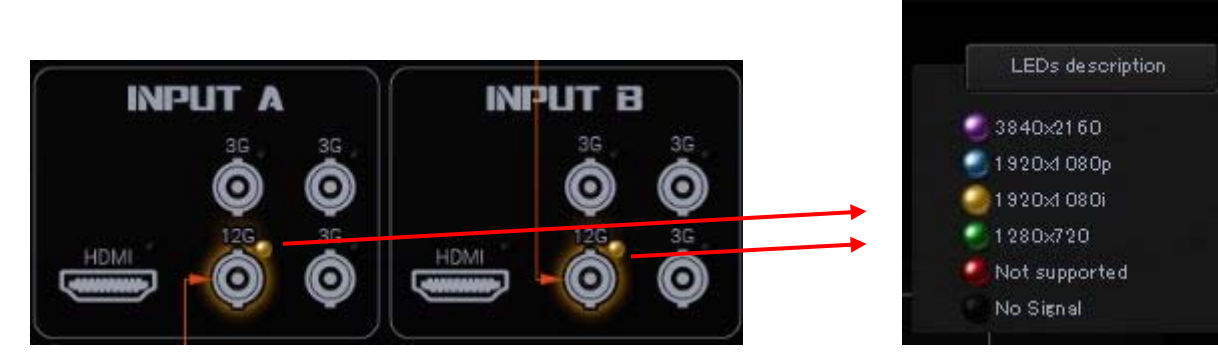

また、マウスカーソルで画面上のコネクター部分をポイントすると、 入力信号の情報が青いウィンドウに表示されます。

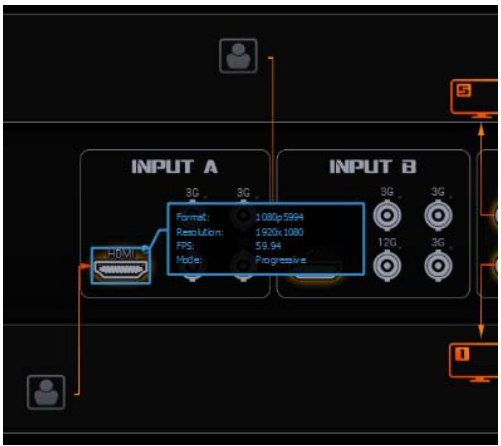

(INPUT A の HDMI 信号の情報例)

接続グラフィックエリアに表示されている他のポートは、次のとおりです

#### HDMI ビデオ出力(2 ポート)

HDMI ビデオ出力(HDMI タイプ A)により、マルチビューアとして Channel A および Channel B の画像を表示する 2 台のモニタを接続できます。

#### Sync Input(Genlock)

出力チャンネルの同期のための基準信号を入力します。

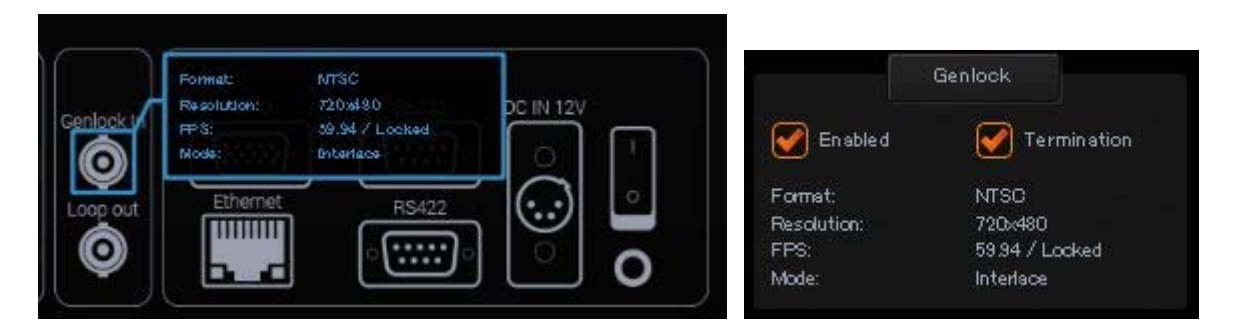

同期信号が入力されている場合は上記の様にフォーカスポイントを行う事で 内容が確認する事が可能です。

また、同期信号にターミネーション(終端処理)を掛ける場合は「Termination」チェックボックスに チェックを入れます。Genlock のウィンドウ内にも情報が表示されます。

以下の表示部分はカーソルをポイントしても表示する項目はありません。

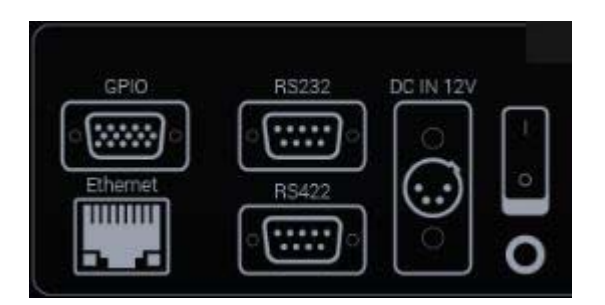

# ③ 入力/出力信号エリア

KMU-100 の入出力信号の設定を行います。

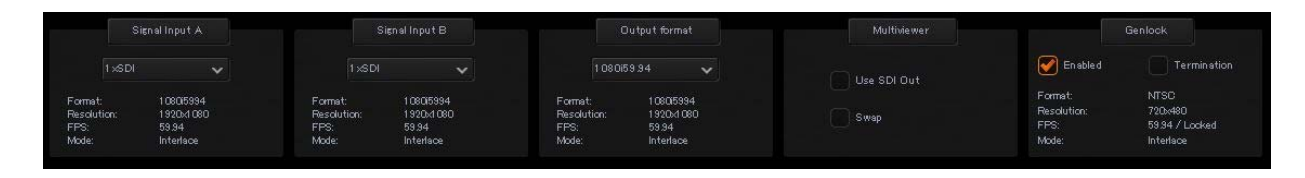

## 入力信号設定

#### Signal Input A

入力信号の構成を変更する場合は各チャンネル(A/B)のドロップダウンをクリックします。

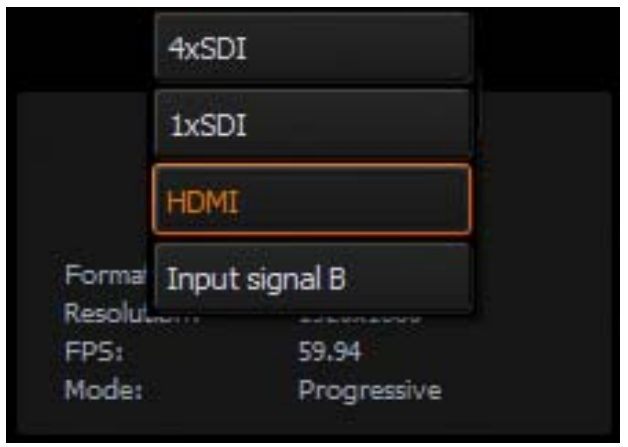

ドロップダウンリストには 4 つの項目があります。

- 4xSDI : SDI Quad 接続
- 1xSDI : SDI Single接続
- HDMI : HDMI 接続
- Input Signal B : INPUT Bに入力された信号をChannel Aで使用する

上記のドロップダウンの項目より接続目的の設定を選択します。

4xSDI オプションを選択すると、Input A エリアの 4 つの SDI ポートが 下の図に示すように 4 つのオレンジ色の矢印で表示されます。

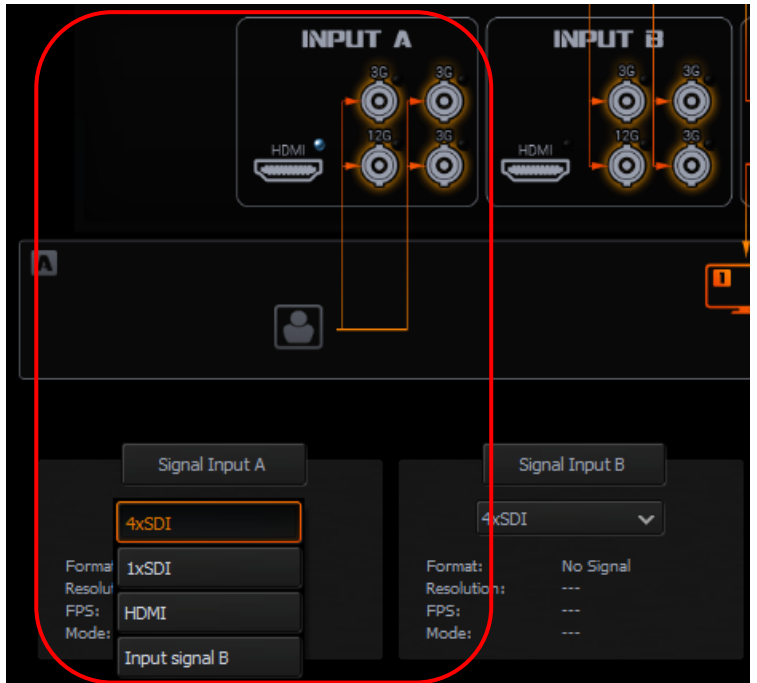

#### Signal INPUT B

INPUT B も 4 つの項目があり INPUT A 同様設定が可能です。

- 4xSDI : SDI Quad 接続
- 1xSDI : SDI Single接続
- HDMI : HDMI 接続
- Input Signal A : INPUT Aに入力された信号をChannel Bで使用する

INPUT B に信号が接続されていない場合でも、Channel B で「Input Signal A」を選択すると INPUT A の入力信号を内部でコピーして Input B として使用できます。 その逆の設定も可能で、INPUT B の入力信号を Channel A で使用できます。 この機能を使用すると、ひとつの映像ソースから 8 つの映像を構成でき、 フレームウィンドウの数を 2 倍にする事が可能になります。

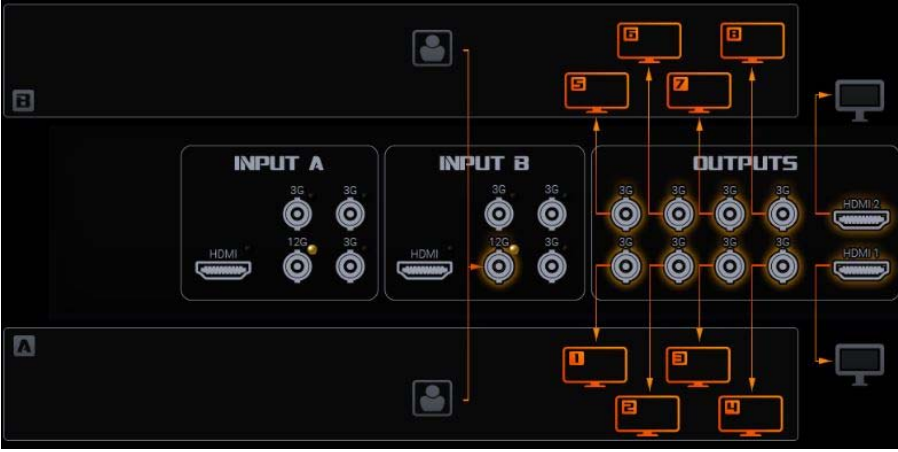

(例:INPUT B の入力を8つの出力にした設定)

#### OUTPUT Format 設定 (出力設定 )

Output Format ドロップダウンリストにはいくつかの出力信号フォーマットオプションがあります。 使用可能なフォーマットは次のとおりです。

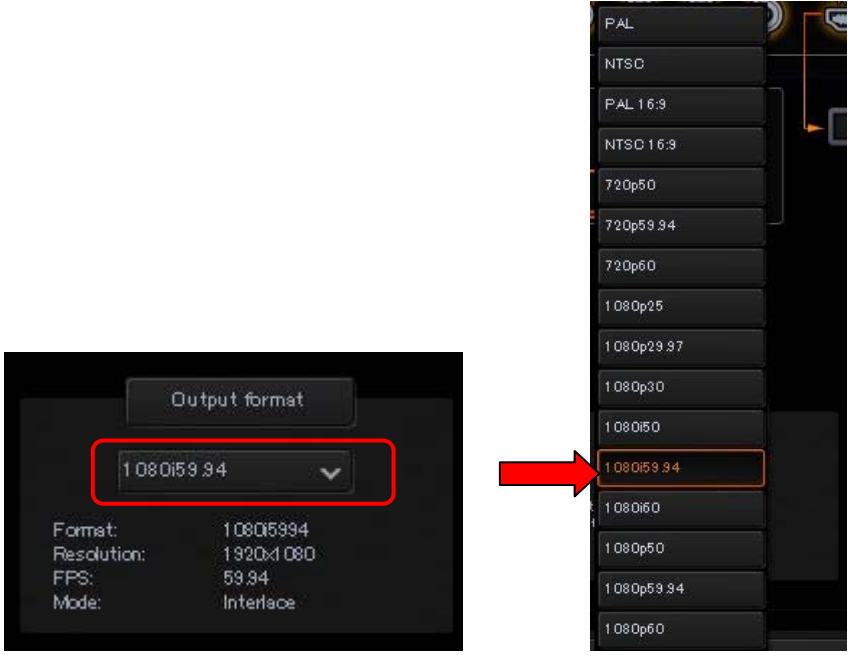

- PAL/NTSC/PAL 16:9/NTSC 16:9
- $\bullet$  720p 50/59.94/60
- $-1080$ i 50/59.94/60
- $\bullet$  1080p 25/29.97/60
- $\bullet$  1080p 50/50.94/60

### 注意 : **KMU‐100 Plus** にバージョンアップすると以下の機能は動作しません

**Multi Viewer** 機能 は、スイッチャー機能に変更すると出力端子が固定されます。

#### 〇 **Use SDI OUT** (操作出来ません)

Use SDI OUT にノマークを入れると SDI OUTPUT 4 がマルチビューワとして出力されます。

\* その時は HDMI OUTの出力フォーマットは 出力設定に連動して信号が変化します。

#### 〇 **Swap** (操作出来ません)

Swap に✔マークを入れると、Channel A と Channel B のマルチビューワが入れ替わり HDMI 1 から Channel B のマルチビューワが、HDMI 2 から Channel A のマルチビューワが出力されます。

## Channel A / B タブ

Channel A と Channel B のタブは、入力信号が 4 つの異なる出力に分割される方法を設定するために使用します。 4 つの異なるフレームウィンドウを配置することによって 各フレームのコンテンツは、対応する出力チャンネルに出力されます。

**EXMU-100** 

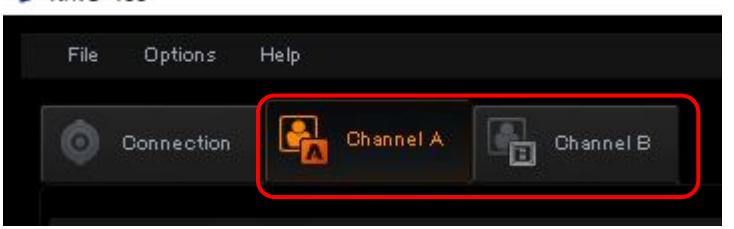

各チャンネルの画面構成は下記の様に 4つのエリアに分かれます。

- ① メニューエリア
- ② マルチビューワ モード選択エリア
- ③ 作業エリア
- ④ フレームコントロールエリア

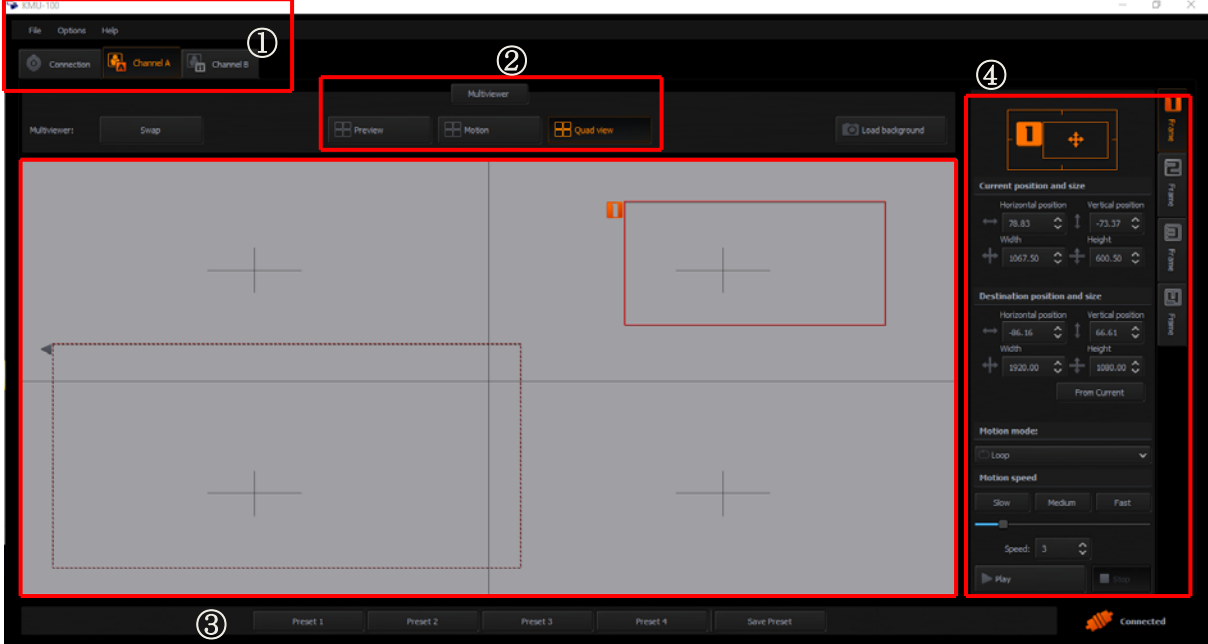

### ① メニューエリア

選択した Channel A/B タブがオレンジ色に変わり、このタブで作業が行われていることを示します。

# ② マルチビューワ モード選択エリア

KMU-100 本体から出力されるマルチビューワの画面モードを選択できます。 利用可能なモードは、プレビュー、モーション、クワッドビューの3種類です。 (注:この画面モード切り替えは KMU-100 アプリケーションの画面には影響しません。)

#### **Swap** ボタン (KMU-100 Plus では操作出来ません)

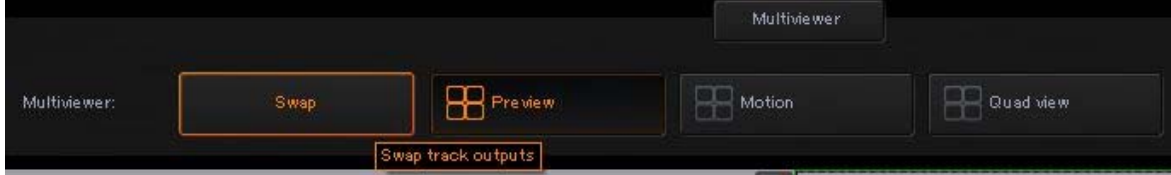

Channel A と Channel B のマルチビューワ出力先を入れ替える事ができます。 一度押すと Channel A のマルチビューワ出力が HDMI Output B から、 Channel B のマルチビューワ出力が HDMI Output B から出力されます。 もう一度 Swap ボタンを押すと元に戻ります。

**Preview** モード

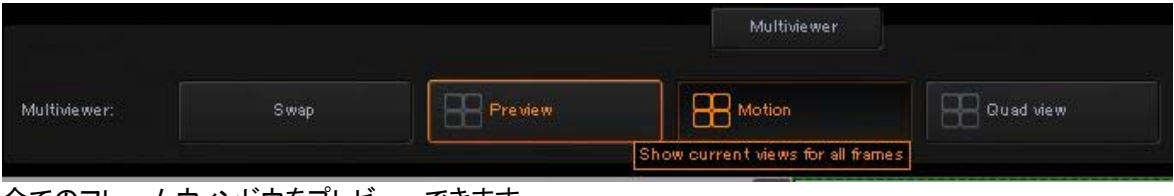

全てのフレームウィンドウをプレビューできます。

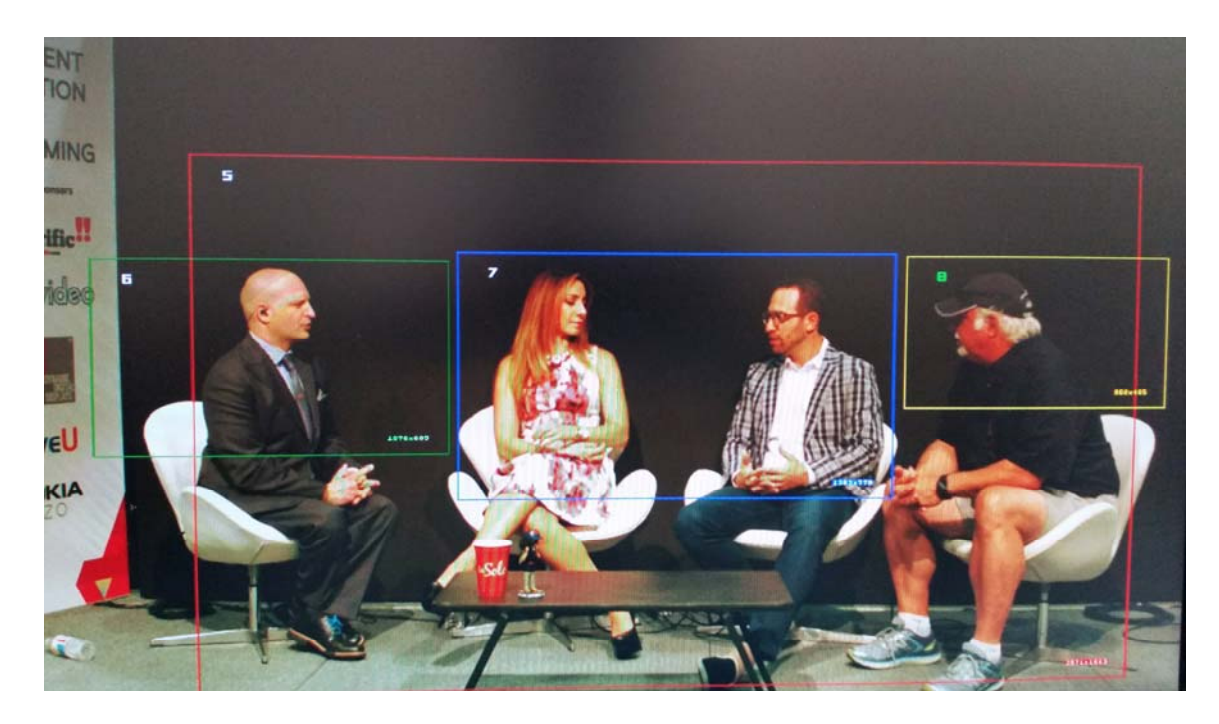

フレームウィンドウのアニメーションが開始されている場合は設定されているフレームが動きます。 \* チャンネル B 側の切り替えは、一度チャンネル A 側で切り替えてからチャンネル B へ切り替えて下さい

#### **Motion** モード Multiviewer  $P$  Preview **H** Motion  $\Box \Box$  Quad view Multiviewer: Swap Show source, destination and transition areas for selected frame フレームコントロールエリアで選択されているフレームウィンドウだけをプレビューできます。

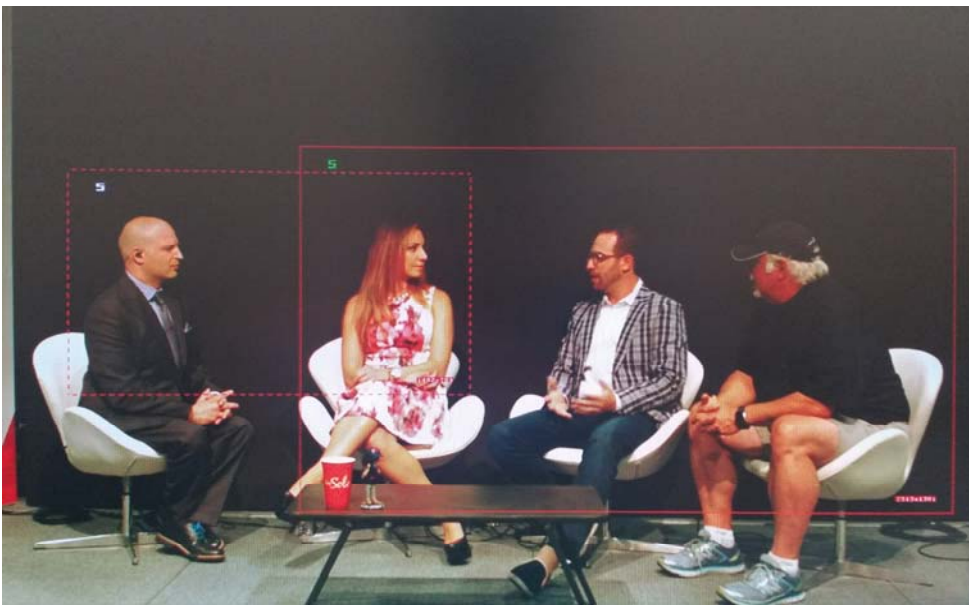

選択されているフレームウィンドウのアニメーション動作を確認できます。 点線で開始点が、破線で終了点が表示されます。 フレームウィンドウのアニメーションが開始されている場合はフレームが実線で示され動きます。

### **Quad** モード

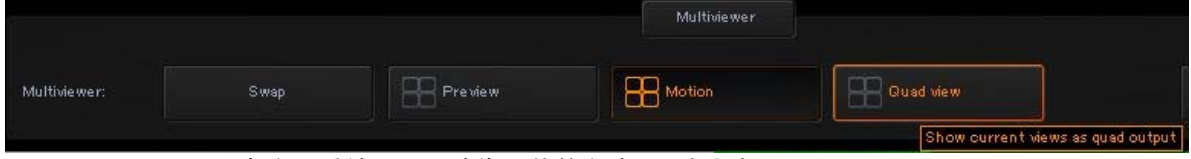

A / B (2 入力) 4 分割を 2 系統で出力映像の状態を確認できます。

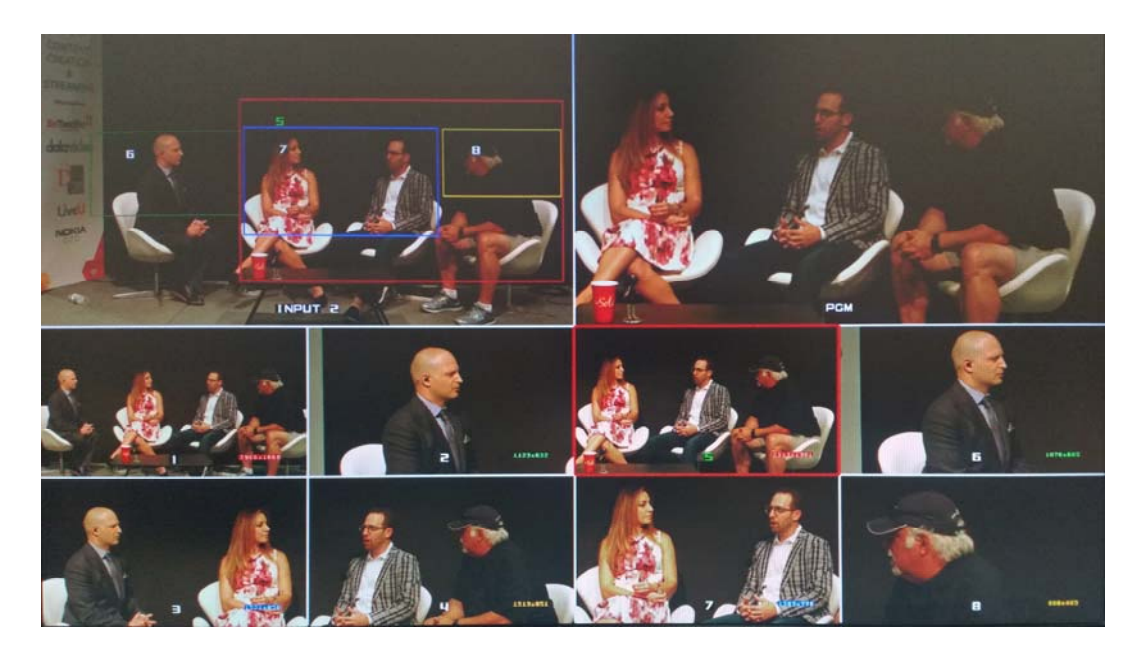

## ③ 作業エリア

このエリアでは指定した出力チャンネルのフレームウィンドウの位置やサイズの指定、確認を行うエリアです。 フレームウィンドウのサイズと位置は、マウスによる操作で設定するか、フレームコントロールエリアに正確な サイズ/位置の値を入力して設定できます。

マウスカーソルでフレームウィンドウの四隅の角または四辺をポイントすると ▼マークが現れ、 そこをマウスにてドラッグすることによって、作業エリア上でフレームウィンドウの大きさを構成することができます。 (この時、アスペクト比は自動で保持されます。)

同様にフレームウィンドウの中央部をポイントするとキマークが現れ、そこをマウスでドラッグする事によってフレ ームウィンドウの位置を移動させる事ができます。

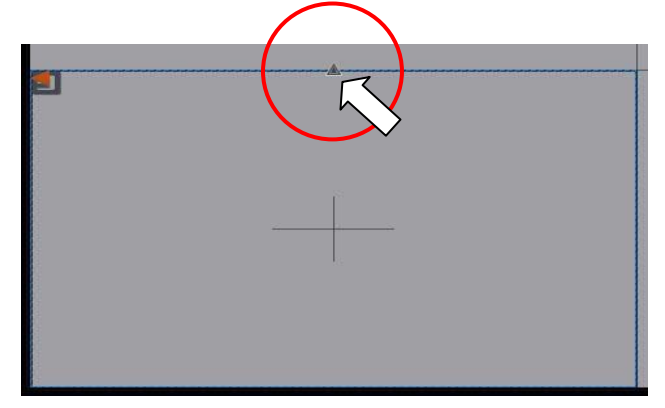

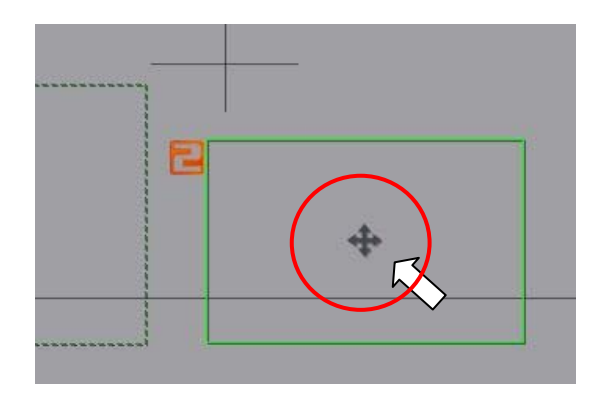

フレームウィンドウ 1 のサイズには制限はなく、入力フォーマット(最大 4K)のサイズまで設定できます。 フレームウィンドウ 2、3、4 は 1920\*1080 までの解像度をサポートしています。 各フレームウィンドウをそれ以上の大きさに設定する事はできません。

編集したウィンドウをダブルクリックすると最大サイズに設定され、もう一度ダブルクリックすると 最後に編集したサイズに戻ります。 アスペクト比は出力解像度によって定義され、フレームウィンドウ設定に自動的に適用されます。

#### (キャプチャーは、KMU-100 Plus では操作出来ません)

作業エリアの灰色のワークスペースには、KMU-100 本体の入力信号から背景をキャプチャすることができます。 作業領域に実際の映像を使用する事で、フレームウィンドウの位置を調整するのに大変役立ちます。 キャプチャを行うには作業エリア右上にある Load Background タブをクリックして下さい。

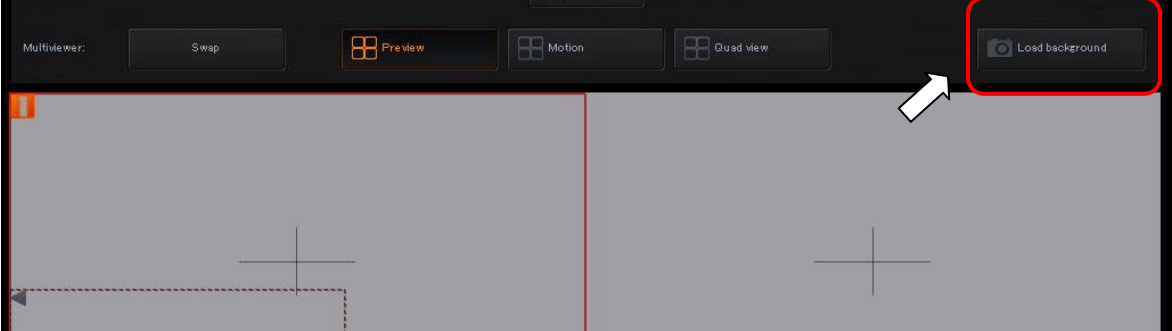

フレームコントロールエリア右側の Frame 1、2、3、4 のタブをクリックして、 選択したフレームウィンドウの構成を開始します。 選択したフレームは、下の図に示すように、オレンジ色のタブで示されます。 Т Ξ Frame Frame 1 5 4 冒 同 **Current position and size Current position and size** Frame Vertical positic Horizon tal position Vertical position  $\rightarrow$   $\boxed{\rightarrow}$   $\boxed{\rightarrow}$   $\boxed{\rightarrow}$   $\boxed{\rightarrow}$   $\boxed{\rightarrow}$   $\boxed{\rightarrow}$ 圓  $\boxed{Z}$ Width Height Width Height  $- 360.95$  $\frac{1}{2}$  - 54053  $\frac{1}{2}$ Frame 囤 Destination position and size o **Destination position and size** Horizontal position Vertical positio Horizontal position Vertical position Frame đ  $\rightarrow$  -10000  $\uparrow$  1 10000  $\downarrow$ Height Height  $\bigcirc$  - 31477  $\bigcirc$ From Ourrent (Channel A の場合) インスコンコンコン (Channel B に入力がある場合は 5~8 になります)

 フレームコントロールエリアまたは作業エリア内で各フレームウィンドウを操作するには 編集作業を行いたいフレームタブ(Channel A:1~4 / Channel B:5~8)をクリックします。

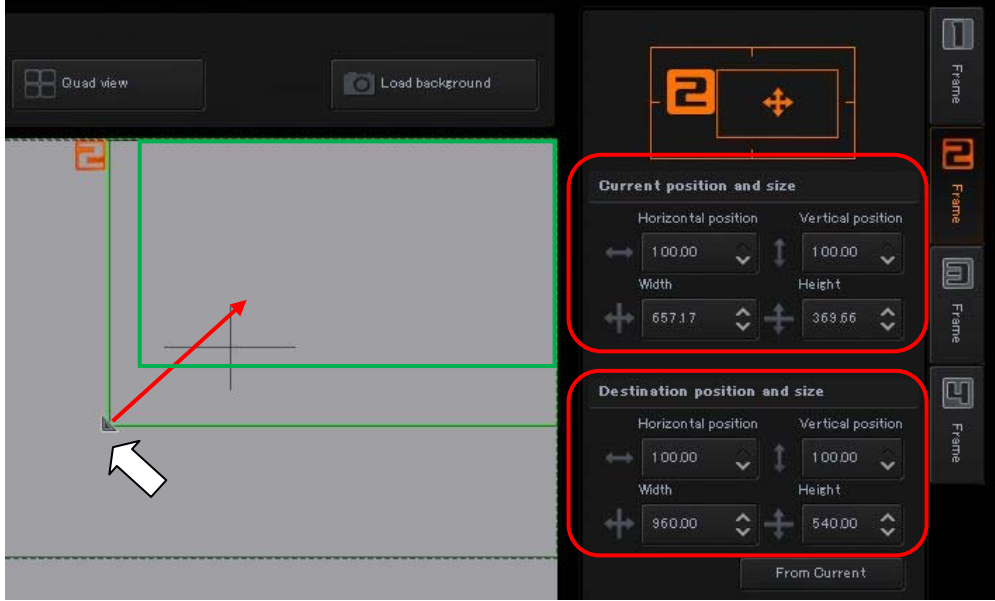

Current position and size 欄に値を直接入力してフレームウィンドウの位置/大きさを指定する事ができます。

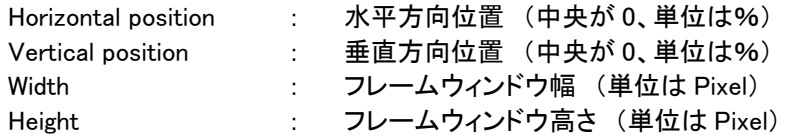

Width/Height は一方の値を入力すると出力フォーマットのアスペクト比に従って 自動的にもう一方の値が決定されます。

Current position and size 欄と同様に、Destination position and size 欄に値を直接入力してアニメーション終了時 のフレームウィンドウ位置/大きさを設定できます。

(フレームウィンドウのアニメーションについては次項をご参照ください)

From Current ボタンをクリックすると、Destination position and size の値が Current position and size と 同じ値にセットされます。

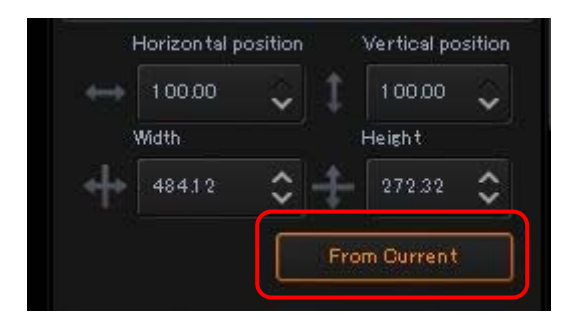

Destination position and size の値が Current position and size と同じ値にセットされている場合、 アニメーションは実行されません。

## フレームウィンドウのアニメーション

各フレームウィンドウをアニメーションさせる事により、仮想パン/チルト/ズームを自動で行う事ができます。 フレームコントロールエリアの Current position and size で設定されている位置/大きさ(開始点)から Destination position and size で設定されている位置/大きさ(終了点)へ向かいます。

作業エリア上で、Current position and size は実線のウィンドウとして、Destination position and size は点線のウィン ドウとして表示されています。

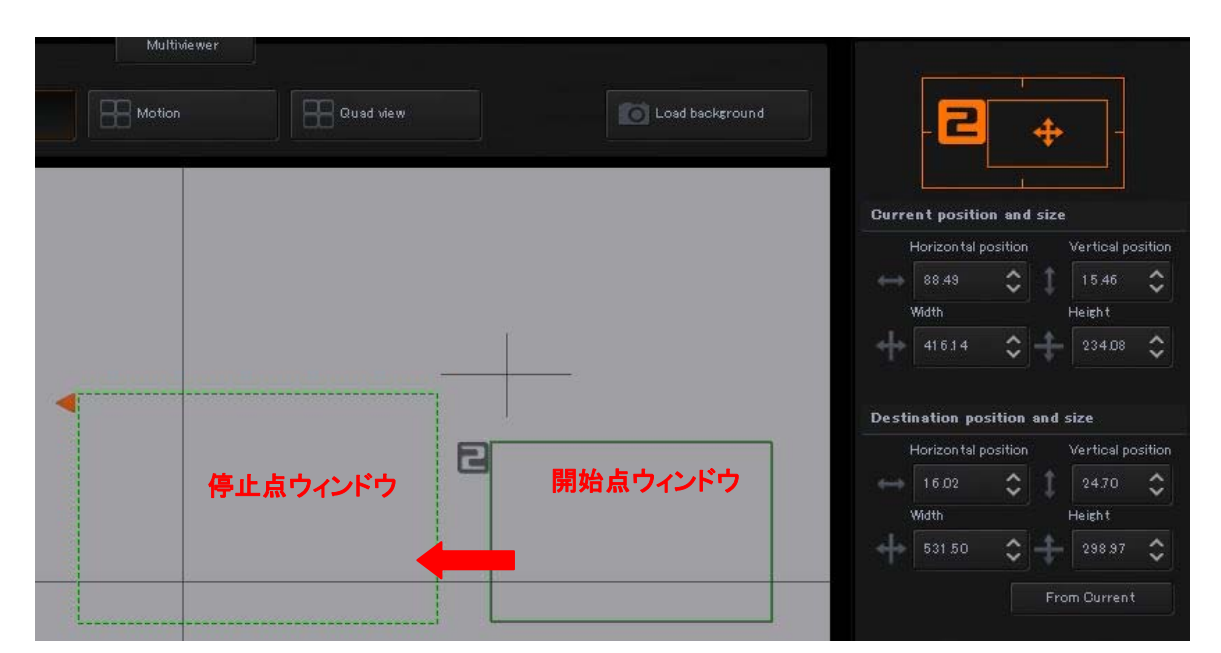

マルチビューワのモードを Motion モードに切り替える事により、KMU-100 本体から出力されるマルチビューワ上で アニメーションの動きが確認しやすくなります。

#### Motion mode : アニメーションの設定

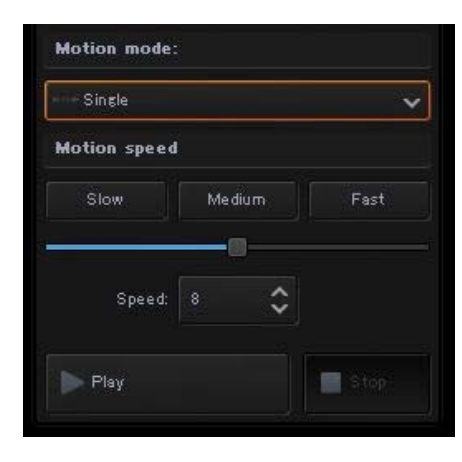

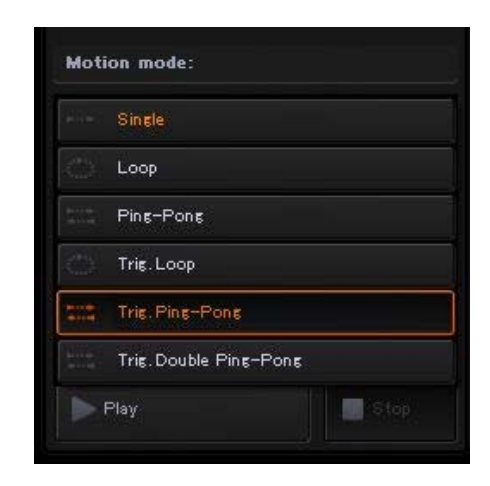

アニメーションのパターンを選択できます。

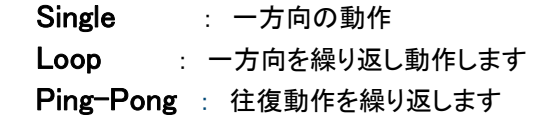

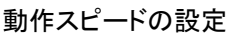

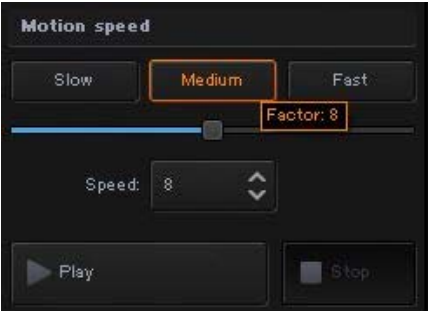

アニメーションの動作スピードを設定します。

マニュアルで 15 段階(数字が大きくなると速くなります)設定可能です。

Slow、Medium、Fast のボタンを押すと Slow は速度 1、Medium は速度 8、Fast は速度 15 に設定されます。

#### 再生開始 / 再生停止

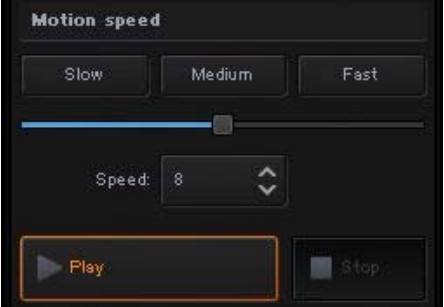

Play ボタンを押すと設定されたアニメーションが動作します。 Stop ボタンを押すとアニメーションは停止します。

### プリセットメモリー

映像信号の入力や出力の設定と画面構成を行った内容をプリセットメモリーに保存する事ができます。

Connection 画面の下部にプリセットメモリーのタブがあります

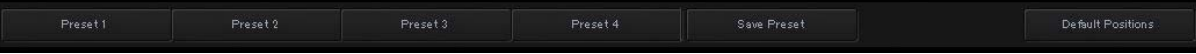

プリセットメモリーは 4 つまで保存できます。

設定をプリセットメモリーに保存するには入力信号と出力信号を設定して Save Preset タブをクリックします。

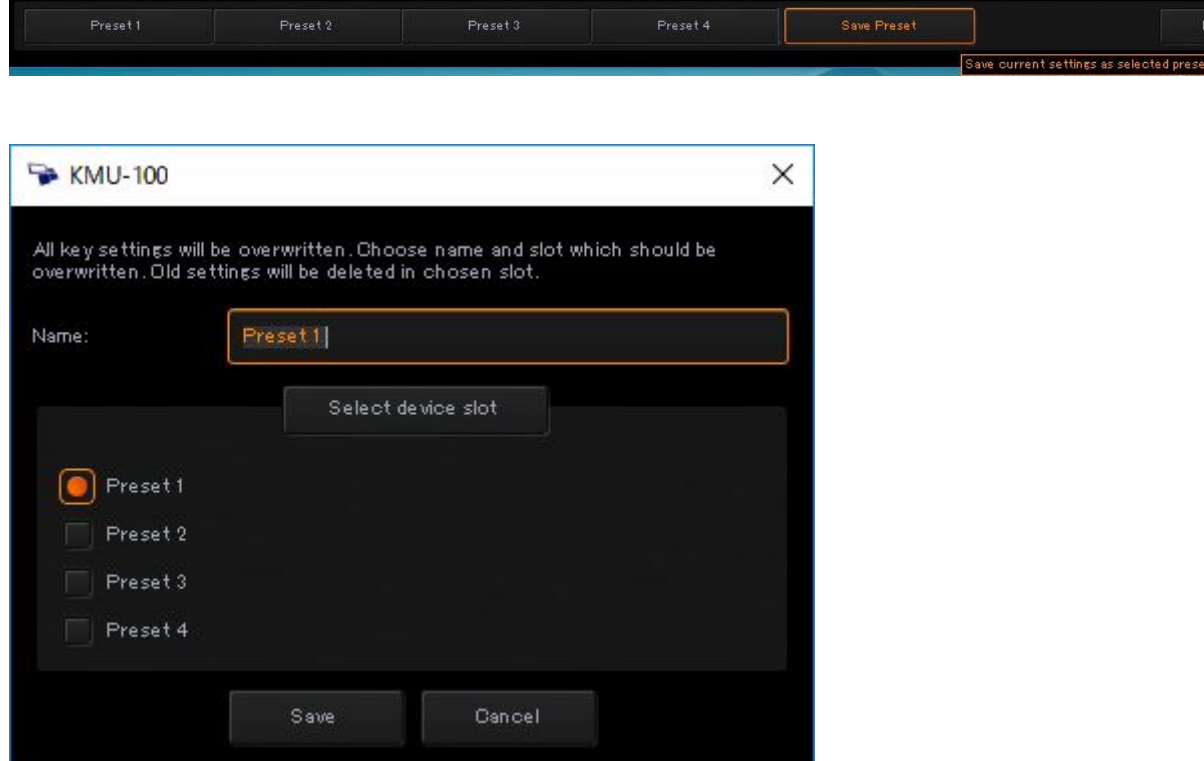

 プリセットの保存ウィンドウがポップアップしますので 任意のプリセット番号を選択して Save をクリックします。

 その時、タブの名称を変更する事もできますので 「Name」欄に任意の名称を記入して Save をクリック(保存)して下さい。 \*タブ名称は半角英数字のみ使用できます。

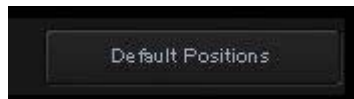

デフォルトポジションタブをクリックしてもプリセットメモリーに保存した内容は消えません。

\* プリセットメモリーの上書き処理をしてしまうと元の内容に戻す事は出来ませんのでご注意ください。

## アプリケーションツールバー

アプリケーションウィンドウの左上にあるツールバーについて説明します。

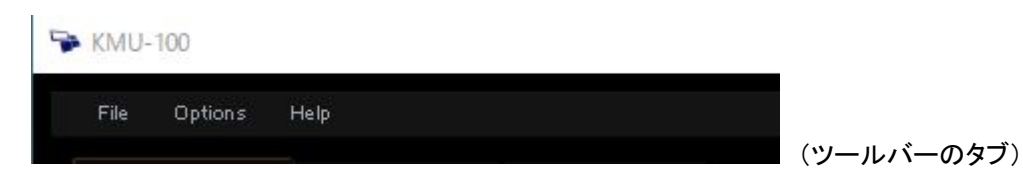

 ツールバーには ファイル、オプション、ヘルプの 3 つのオプションがあります。 下の表は、それぞれのメインオプションをクリックするとポップアップするサブオプションを示しています

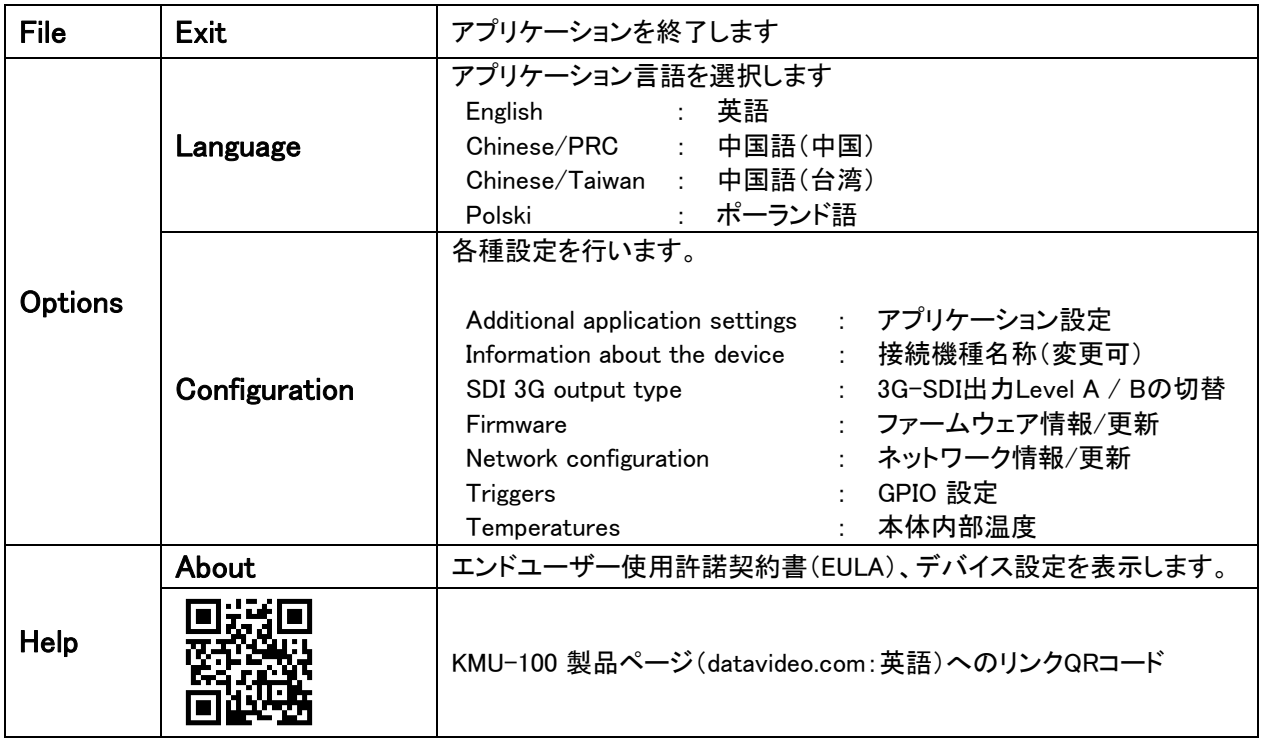

#### Language

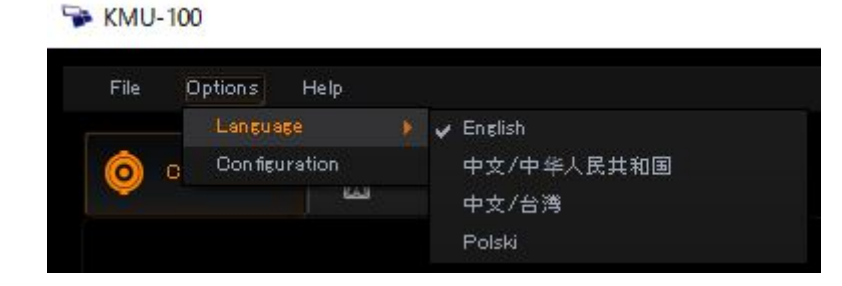

必要に応じてアプリケーションの言語を選択する事ができます。

# **Configuration**

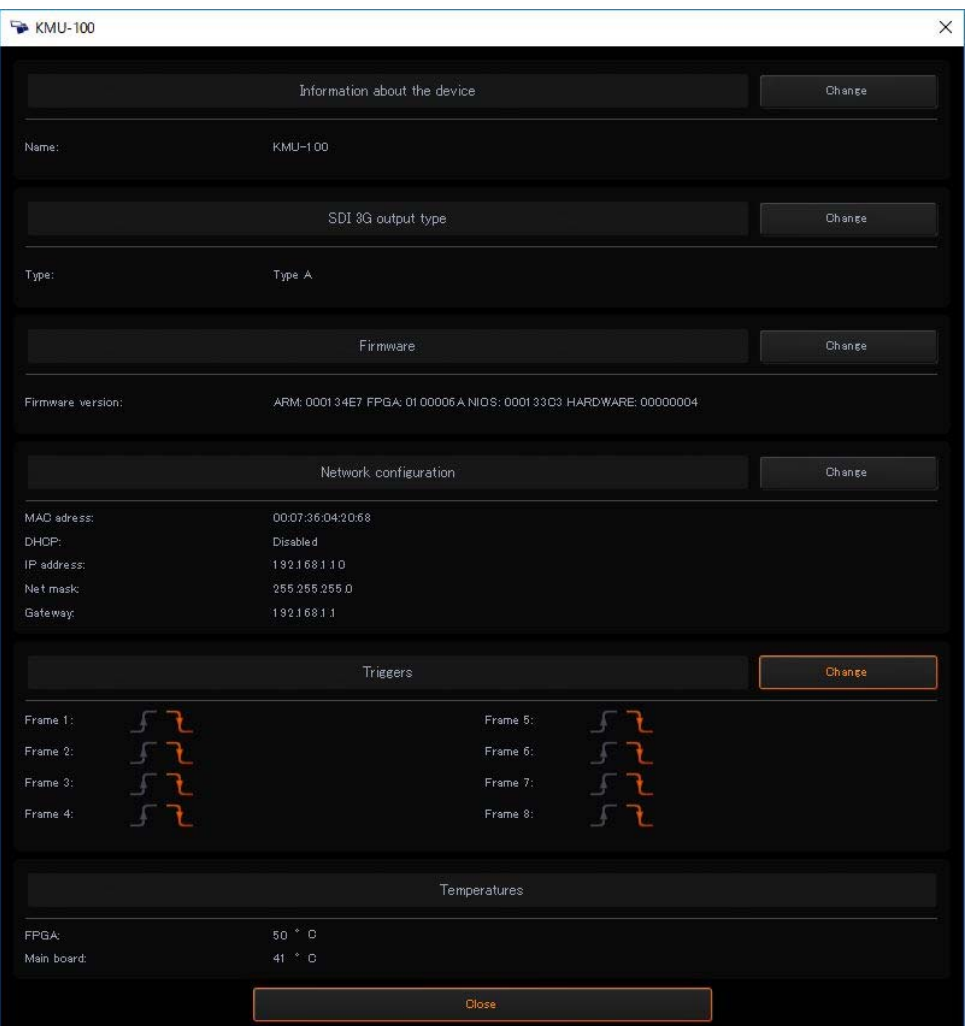

Information about the device : 接続機種の名称を変更する事ができます。

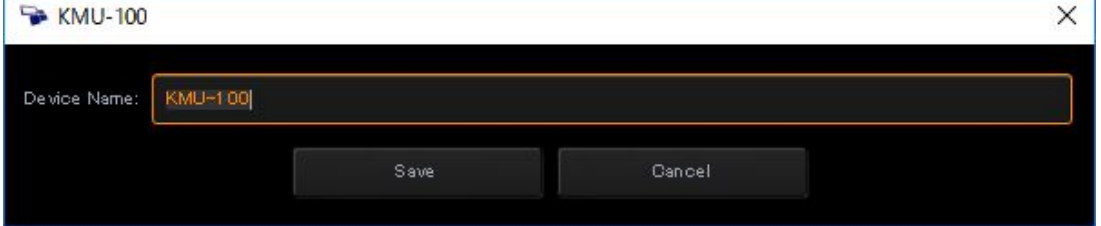

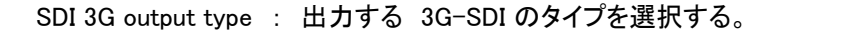

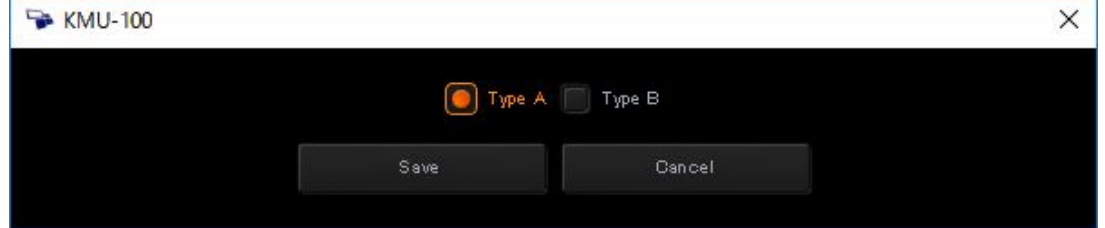

\*Connection 設定の Output フォーマットを 1080p 60 / 1080p 59.94 に設定しておく必要があります。

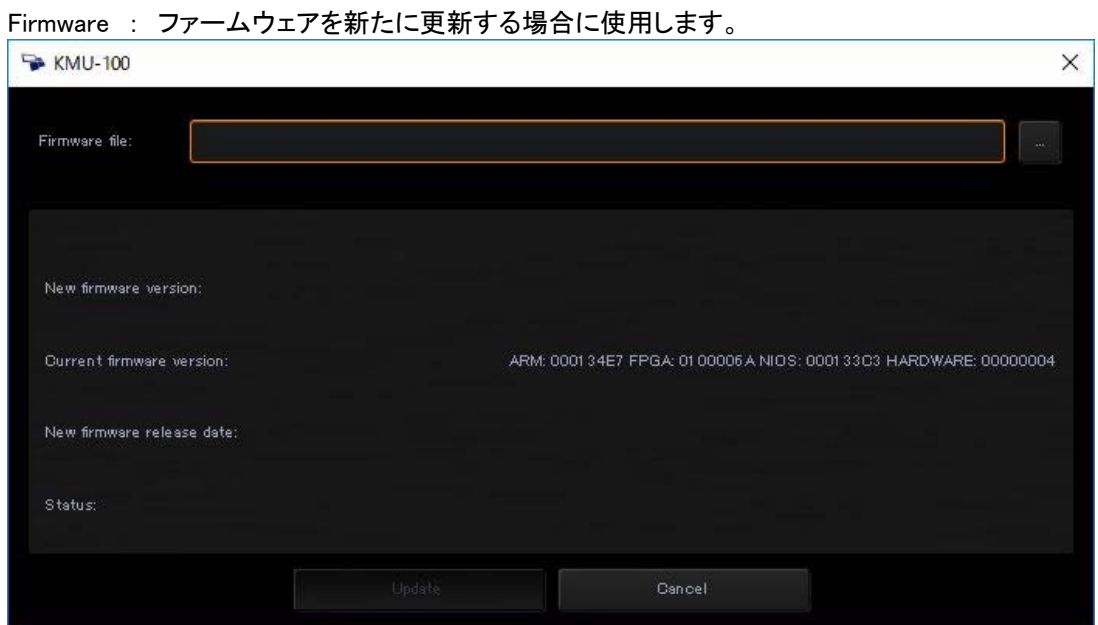

 新しいファームウェアファイルを読み込み Update タブをクリックするとファームウェアを更新します。

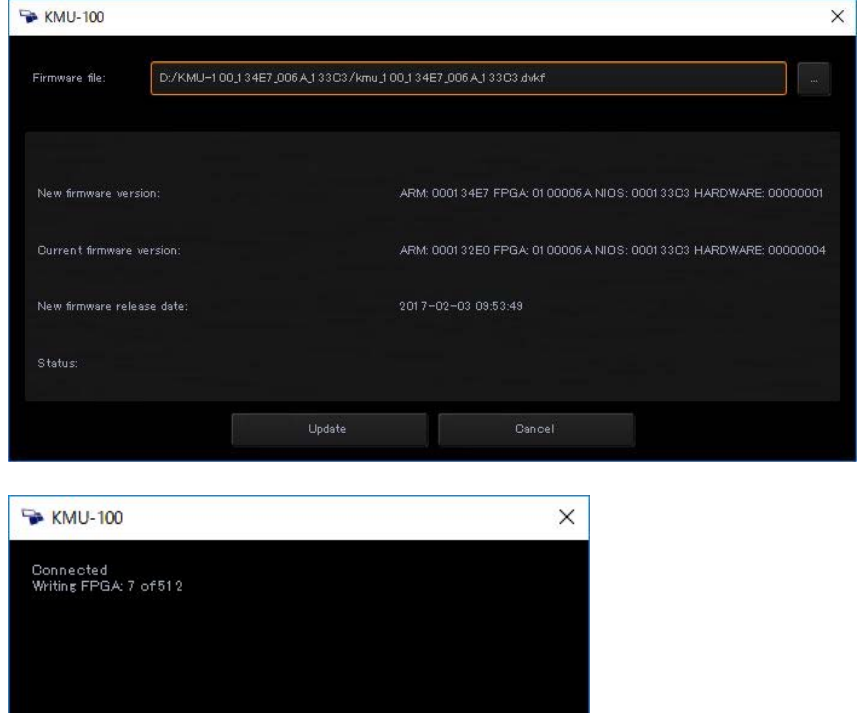

(アップデート進行中画面)

 正常に完了するとコンプリートウィンドウがポップアップします。 ウィンドウの OK タブをクリックした後 KMU-100 本体の電源をリセットします

 $1\,\mathrm{K}$ 

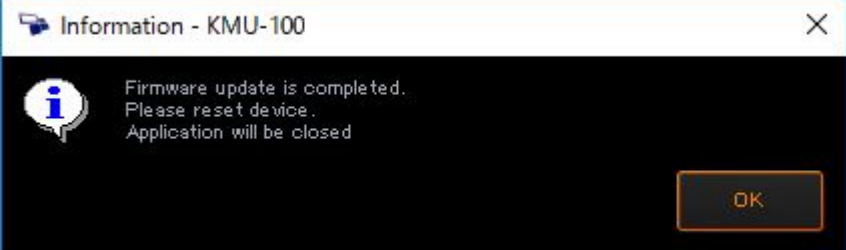

Network configuration : ネットワーク設定を行います

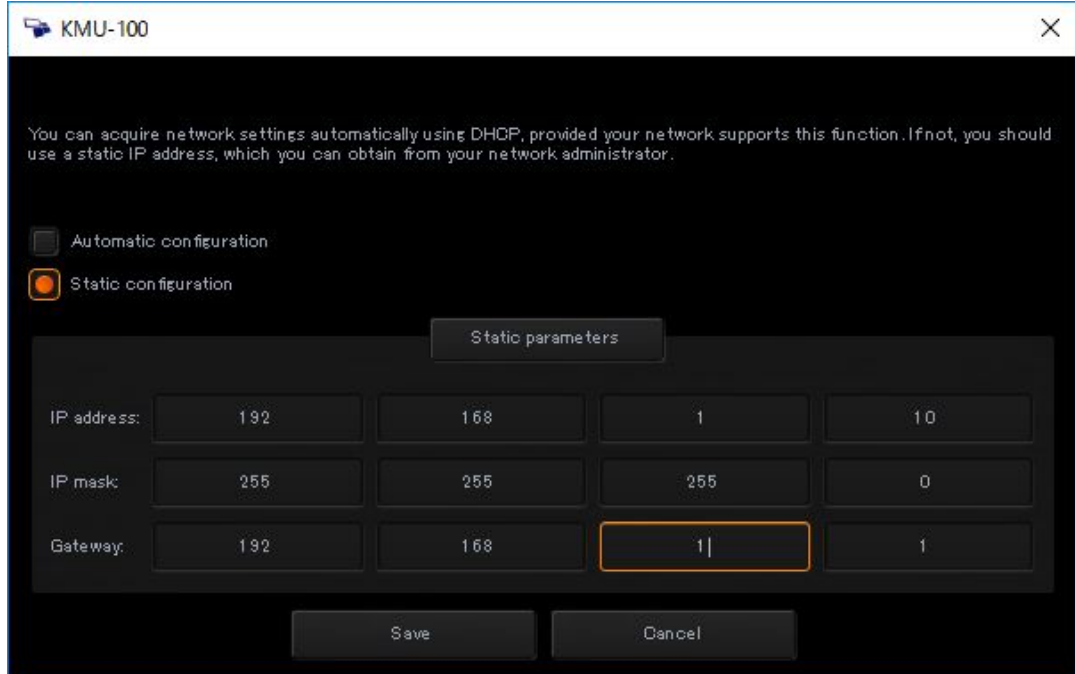

DHCP もしくは固定 IP アドレスの設定を行います。

Triggers : GPIO トリガー設定

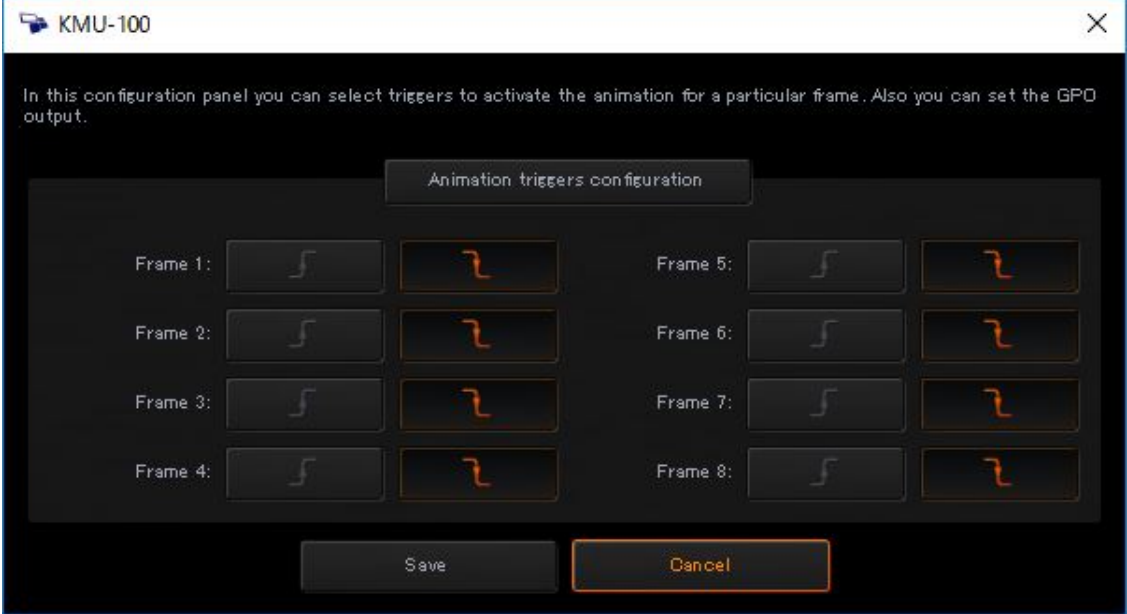

\*現在この機能は有効ではありません。 将来対応となります。 GPIO ポートそのものも将来対応になります。

#### HELP

# About:エンドユーザー使用許諾契約書 の表示

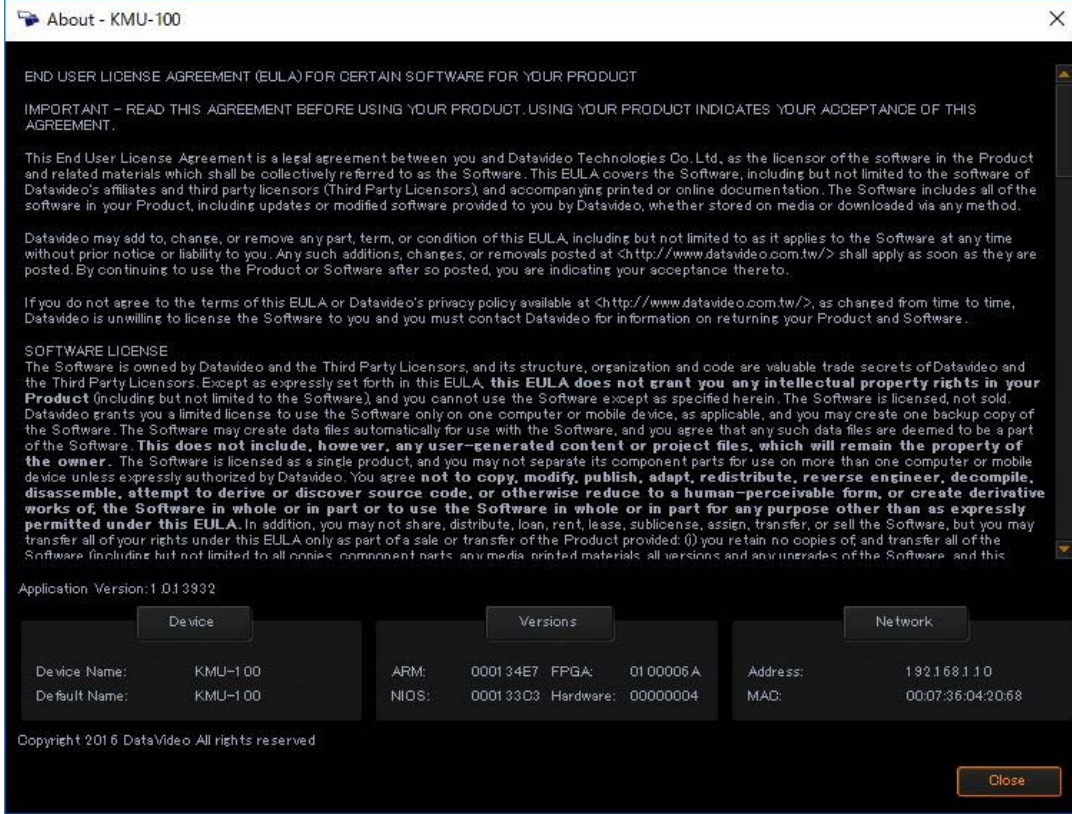

#### KMU-100 製品ページへのリンク

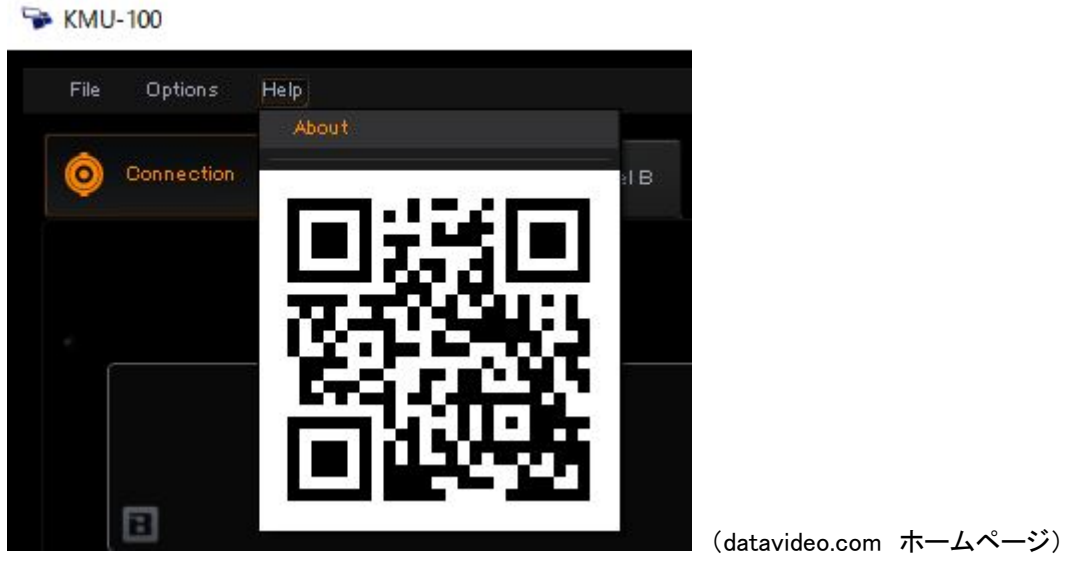

\*日本語のホームページではありません

## VISCA コントロールプロトコル

KMU-100 は VISCA の周辺機器として機能します。 コントローラーのアドレスは 1 に固定されています。

デイジーチェーンはサポートされていません

#### VISCA パケット構造

VISCA 通信の基本単位はパケットと呼ばれます。 パケットの最初のバイトはヘッダと呼ばれ、送信側と受信側のアド レスで構成されます。 コントローラ(アドレス 0)から割り当てられたアドレス 1 の KMU-100 に送信されるパケットのヘ ッダは 16 進数の 0x81 です。 KMU-100 に割り当てられたアドレス 1 からの応答パケットのヘッダは 0x90 です。

#### ハードウェア仕様

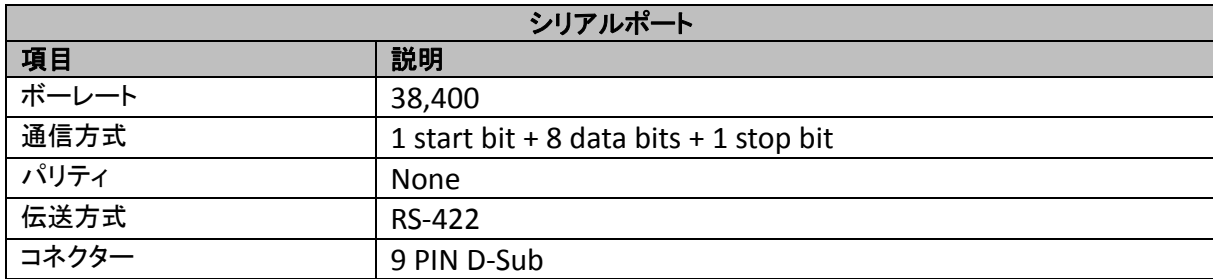

#### Command と Inquiry

- Command : コマンド 運用コマンドを KMU-100 に送信します。
- Inquiry : 問合せ KMU-100 の現在の状態を調べるために使用されます。

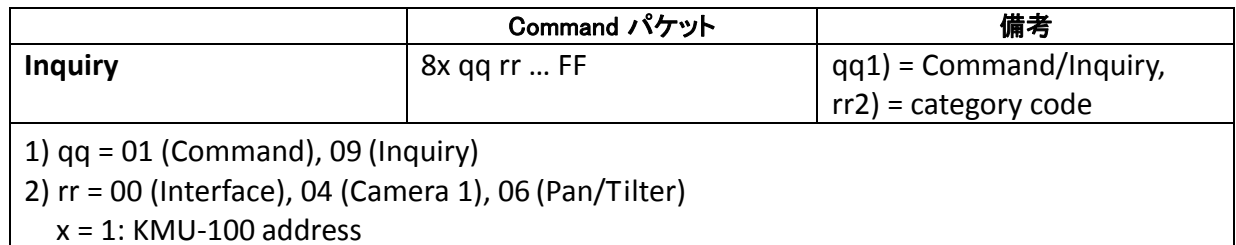

### コマンド応答レスポンス

• ACK メッセージ

コマンドを受け取った KMU-100 が返します。 問い合わせのための ACK メッセージは返されません。

• Completion (完了)メッセージ

コマンドまたは問い合わせの実行が完了したときに KMU-100 によって返されます。 照会コマンドの場合、パケットの 3 バイト目以降の照会用の返信データが含まれます。 ACK メッセージが省略された場合、ソケット番号には 0 が入ります。

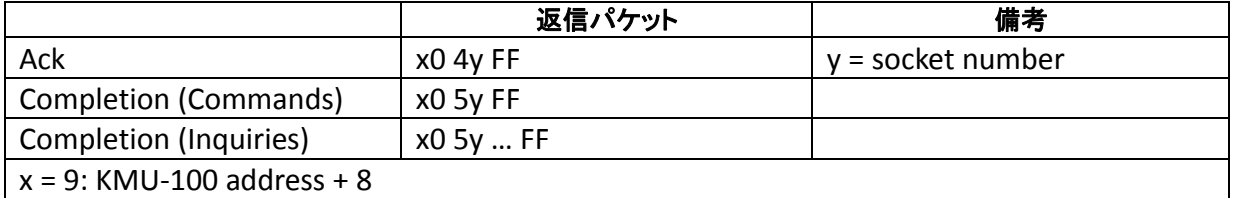

## エラーメッセージ

コマンドまたは照会コマンドが実行または失敗すると、エラーメッセージが戻されます。

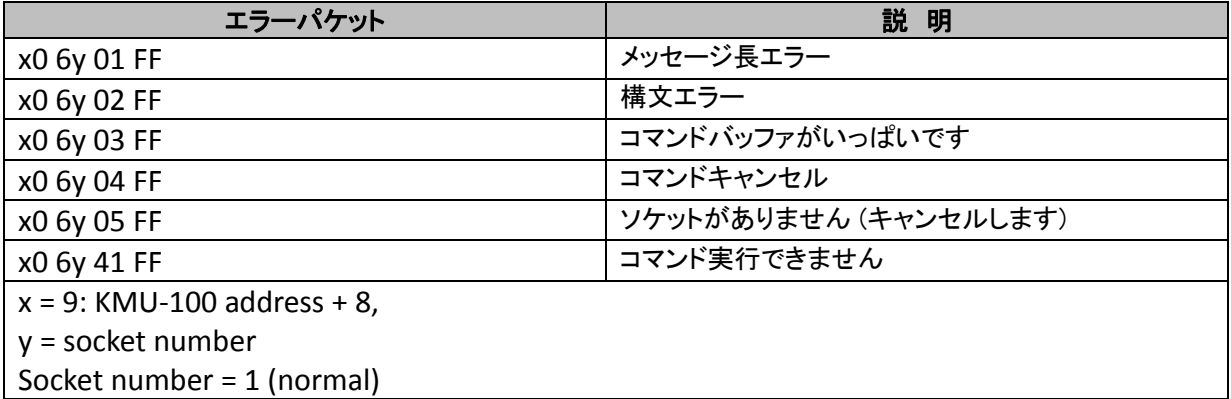

# VISCA カメラ ー 発行メッセージ

• ACK / Completion (完了)メッセージ

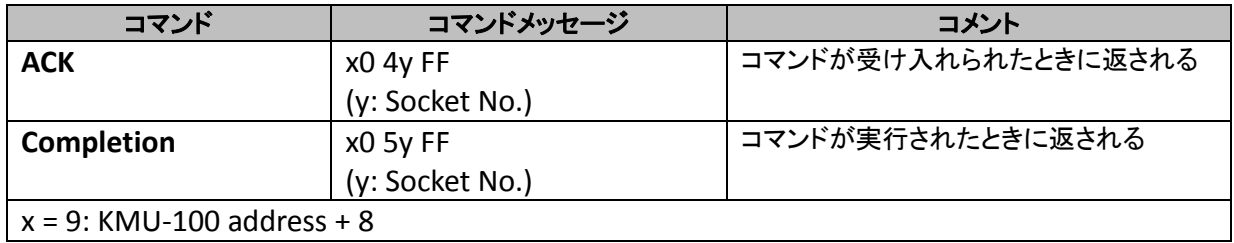

# • エラーメッセージ

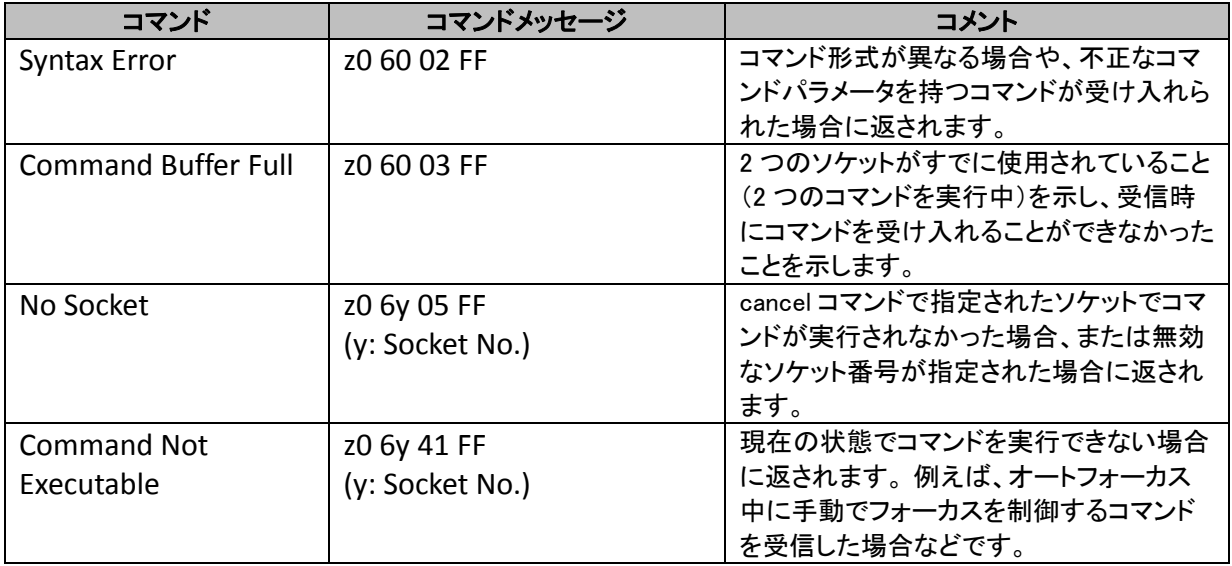

## コマンドリスト

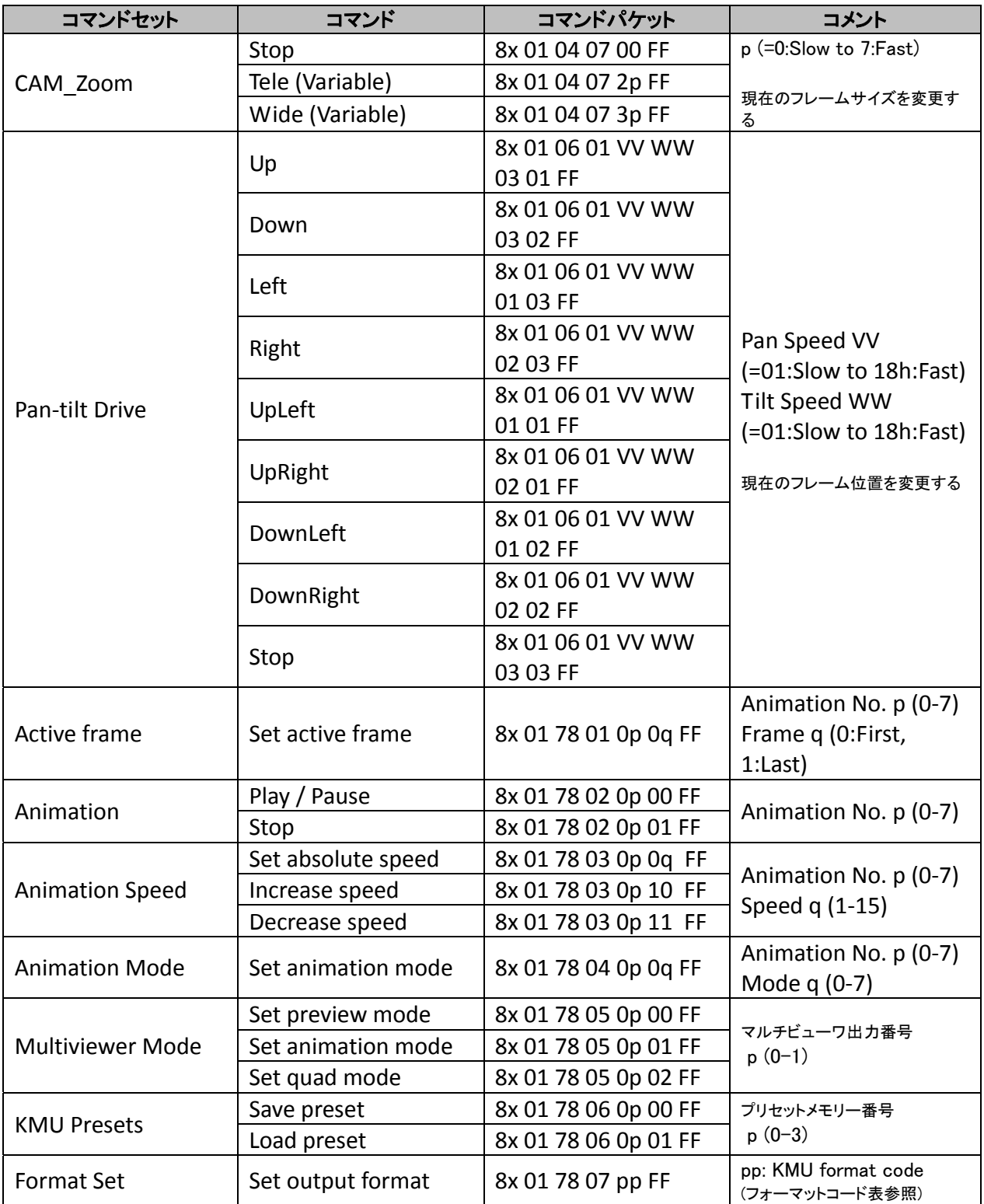

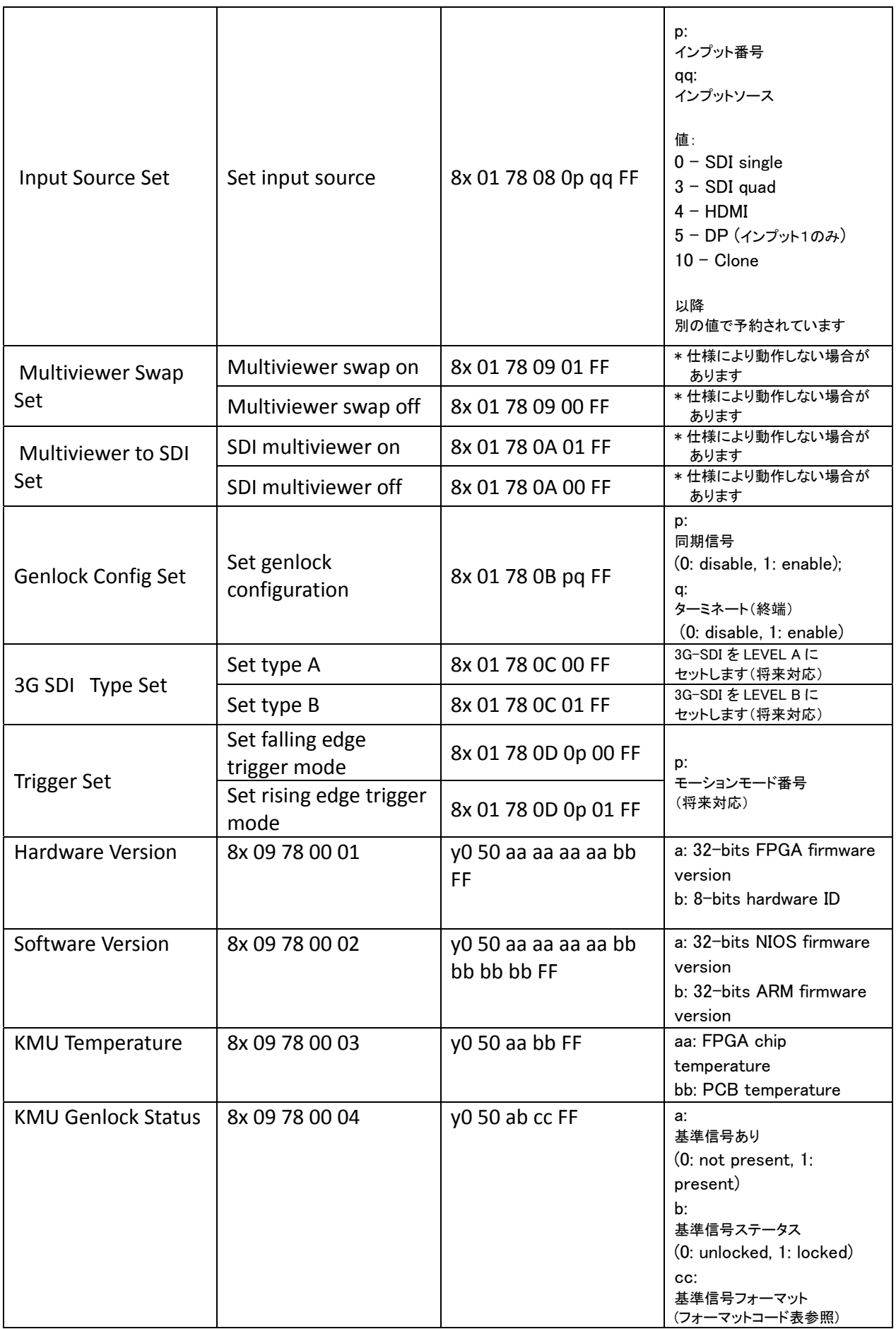

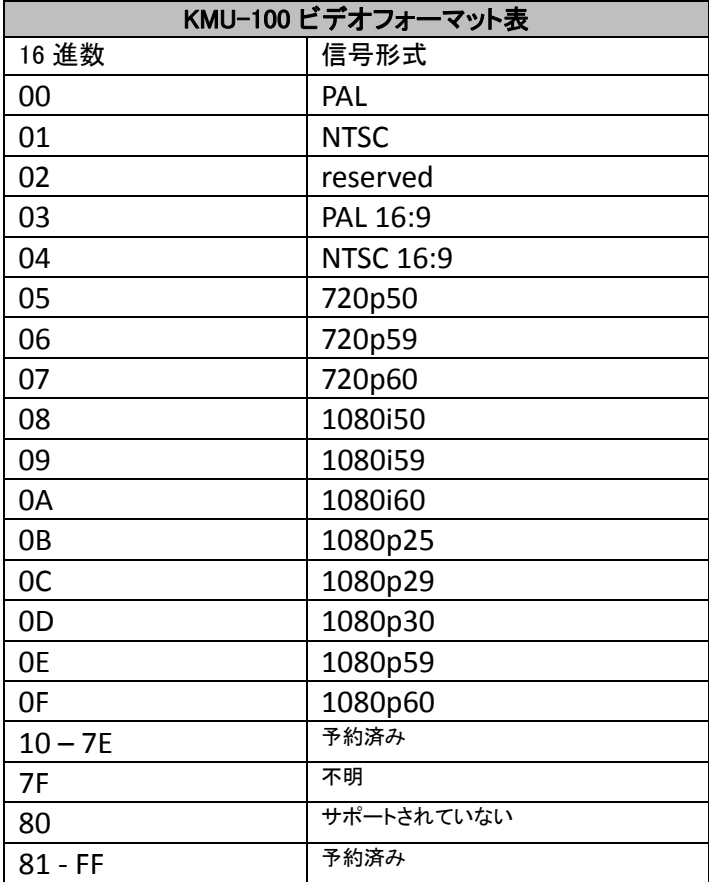

## RMC-185 plus KMU コントローラ

RMC-185 KMU コントローラは、RS-422 インターフェイスを介して KMU-100plus を制御するように設計されています VISCA コマンドプロトコルを使用します。 RMC-185plus パネルスタイルのデザインにより、ハードキーを使用して KMU-100plus を簡単に制御できます ユーザーに KMU-100plus の主な機能にすばやくアクセスできるようにします。

#### ■ KMU-100 plus との接続

RMC-185plus KMU コントローラを使用して KMU-100plus スイッチャー機能を直接制御するには KMU-100plus の背面パネルの RS-422 ポート(9 ピン D-Sub)を RJ-45 に接続します RJ-45 ケーブルを使用して RMC-185plus のポートに接続します。 RJ-45〜9 PIN D-Sub ケーブル配線方式は次の とおりです。

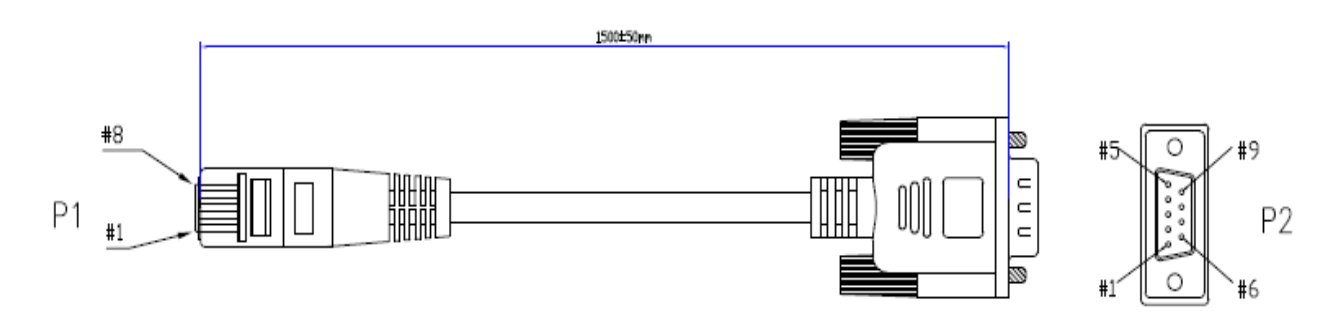

RMC-185接続ケーブル

RS-422 ピンアサイン

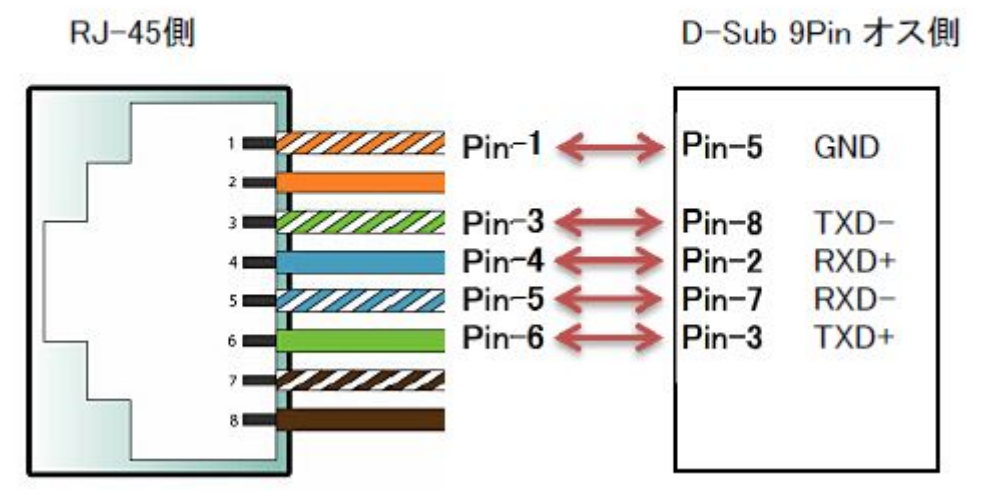

\* スイッチャー仕様の KMU-100Plus と通常のモデルの KMU-100 も同じピンアサインです

 \* スイッチャー機能の付いた KMU-100Plus との接続は必ず同じ仕様のコントローラ RMC-185 plus を 使用して下さい。

仕様

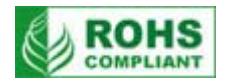

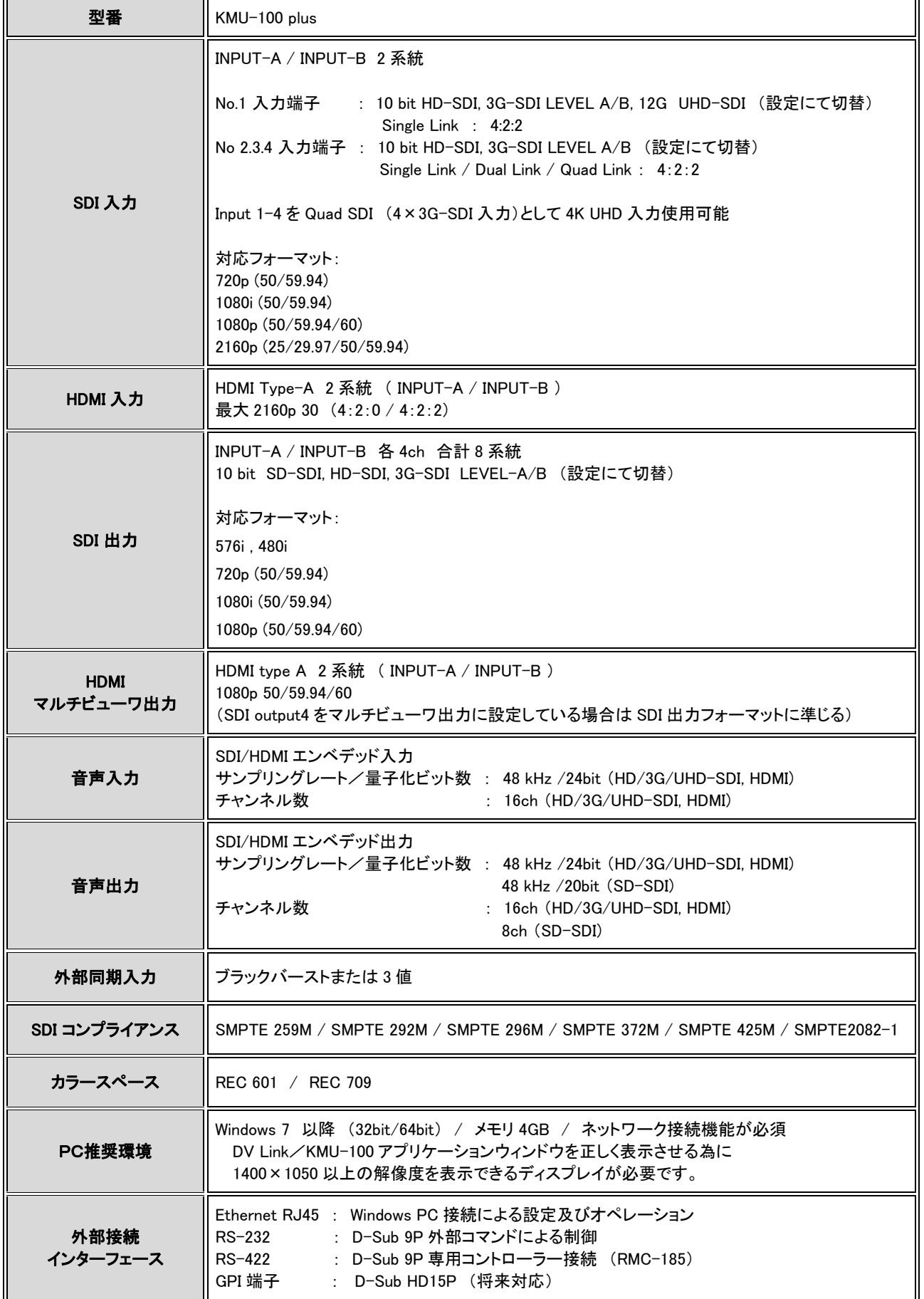

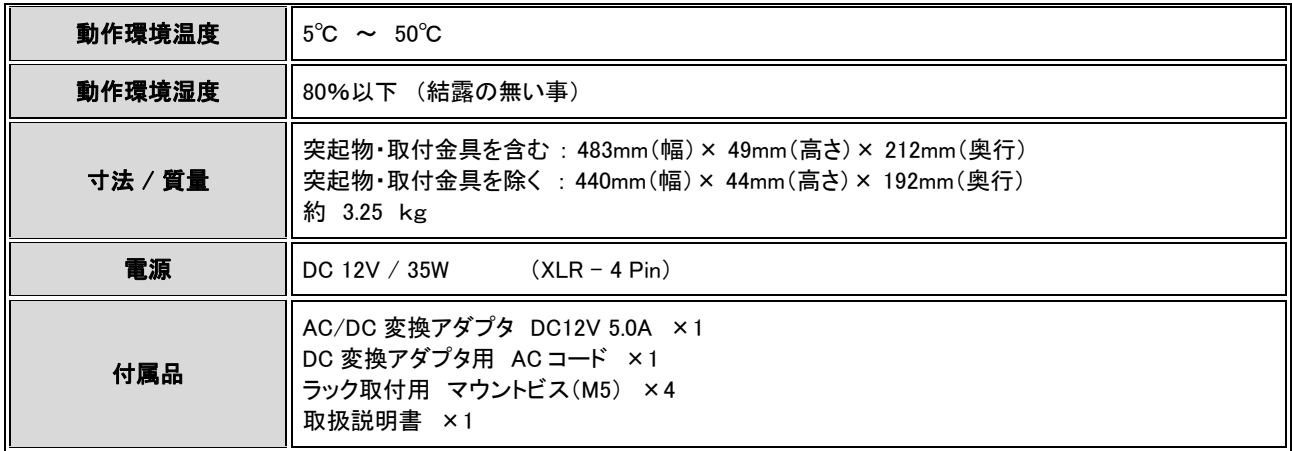

※仕様は、予告なしに変更されることがあります。

2018 年 8 月 9 日